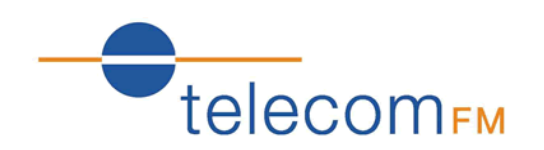

# DataRoute voice

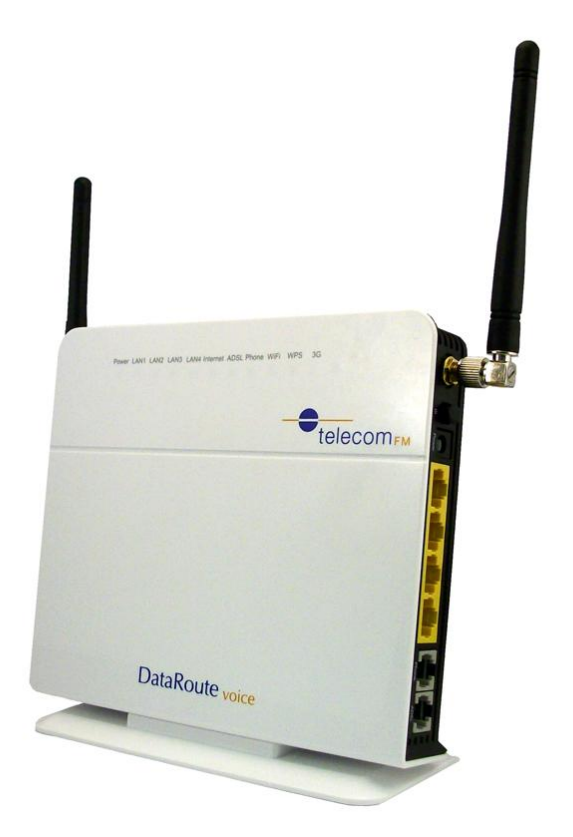

## Installation and User Manual

Version 4 – October 2011

4Gon www.4Gon.co.uk info@4gon.co.uk Tel: +44 (0)1245 808295 Fax: +44 (0)1245 808299

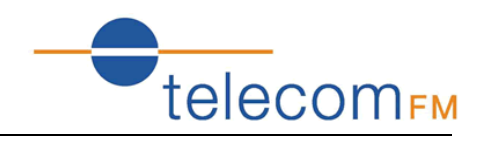

### **Document Control**

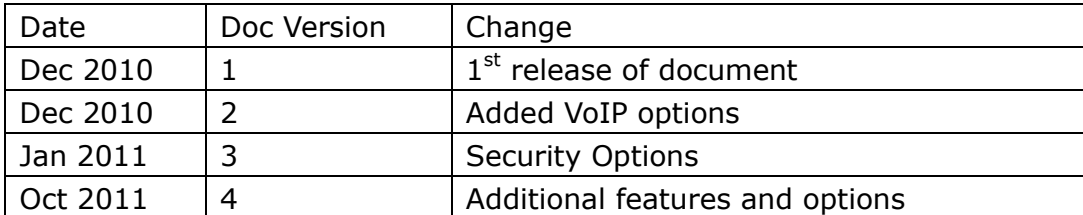

### **Notices**

### **Emergency Calls**

This terminal operates using mobile signals, which cannot guarantee connection in all conditions. Therefore, you should never rely solely on the terminal equipment for essential communications such as medical or emergency services.

No responsibility is assumed by TFM for the use or reliability of the DataRoute voice when used in a situation or with other equipment not supplied or specified by TFM.

TelecomFM shall accept no liability for any error or damages of any kind resulting from the use of this document or the equipment it relates to.

The wording in this document may change from time to time. Please refer to the TelecomFM web site [www.telecomfm.co.uk](http://www.telecomfm.co.uk/) for the latest release.

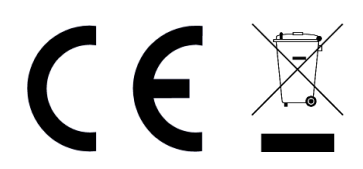

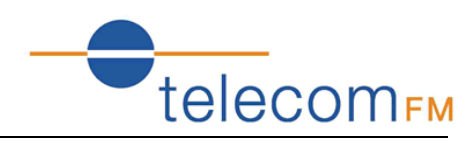

### <span id="page-2-0"></span>1. Contents

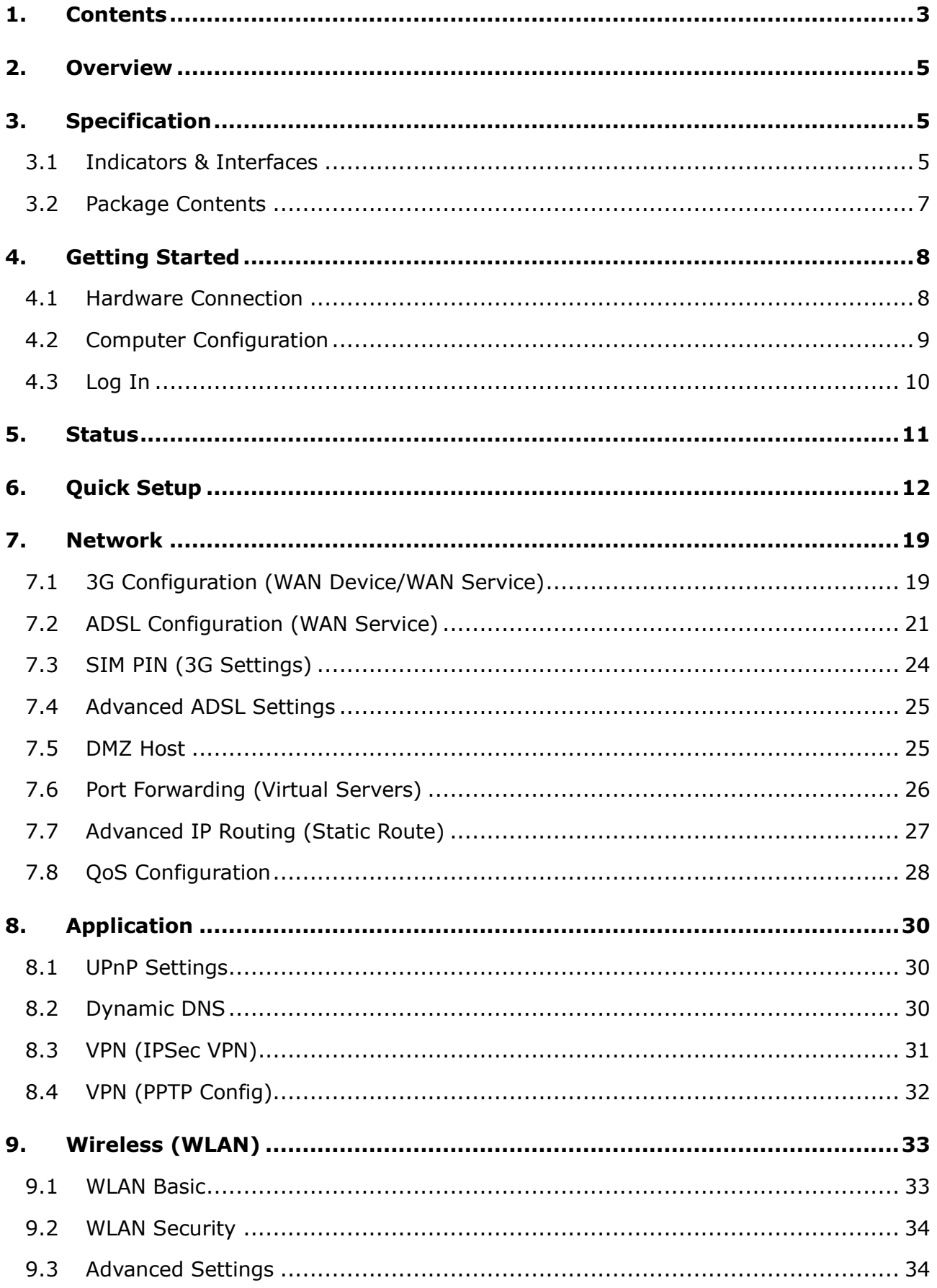

# Telecom<sub>FM</sub>

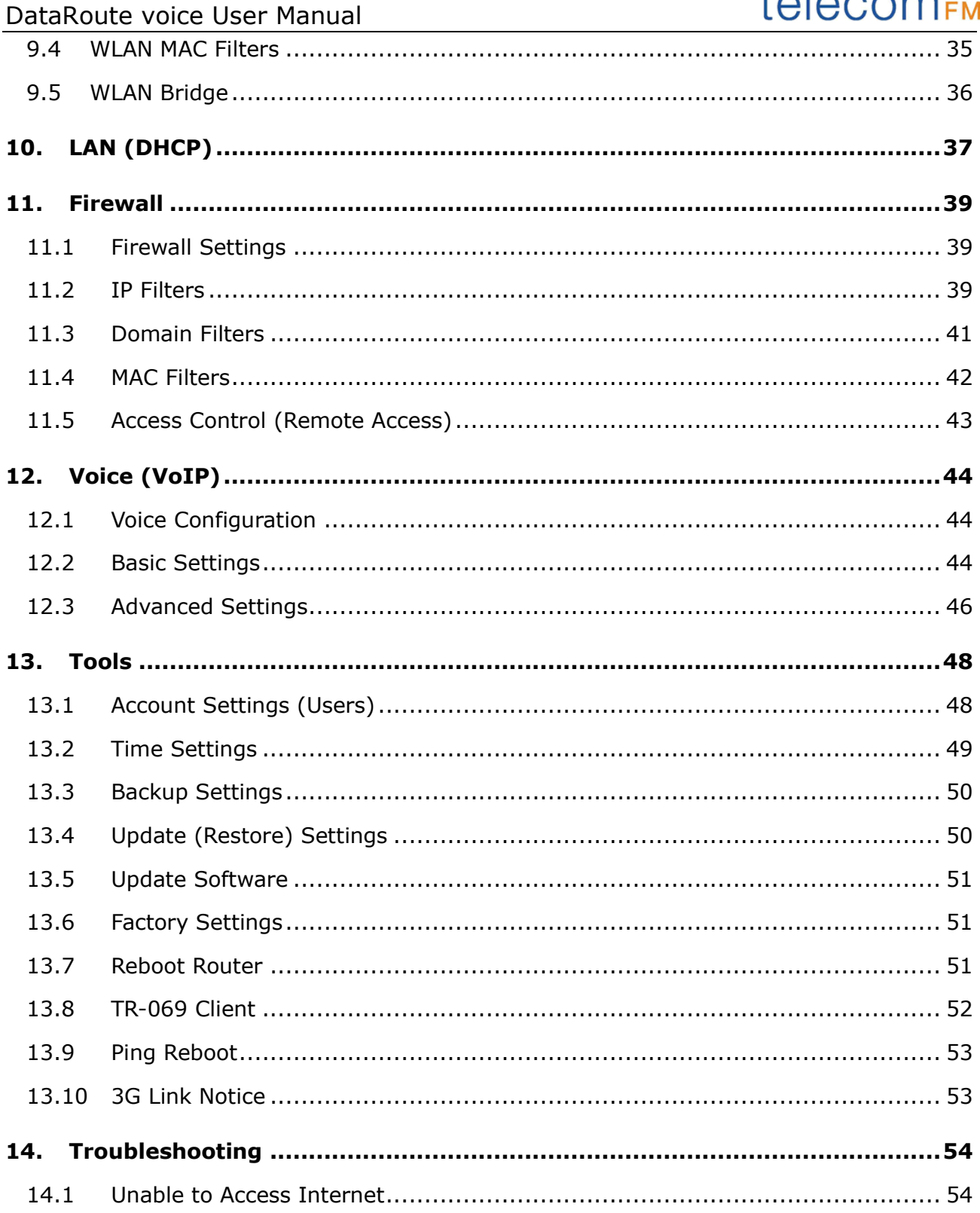

### <span id="page-4-0"></span>**2. Overview**

The DataRoute voice is a high-speed gateway with functions including:

- Build-in wireless module with speed up to 7.2Mbps;
- ADSL2/2+ modem for broadband connection;
- Four 10/100M auto-sensing Ethernet ports for wired connections;
- Built-in 802.11n enhanced WLAN complies with IEEE 802.11n draft v2.0 and backward to 802.11b/g specifications. It supports 2x2 MIMO and up to 300Mbps of bandwidth. The throughput of WLAN to LAN is more than 100Mbps;

telecomFM

- Integrated FXS port for voice calls;
- Supports TR-069 remote management;

### <span id="page-4-1"></span>**3. Specification**

### <span id="page-4-2"></span>**3.1 Indicators & Interfaces**

Front Panel Indicators:

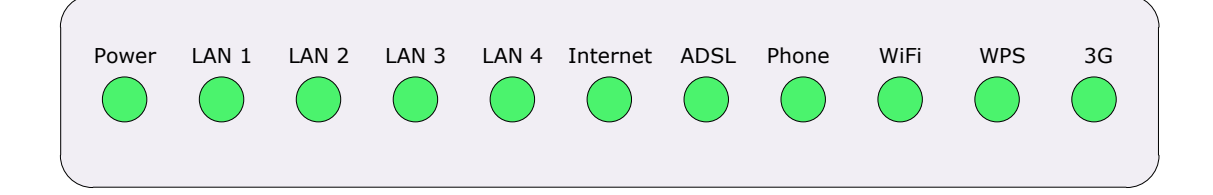

Right Side Interfaces:

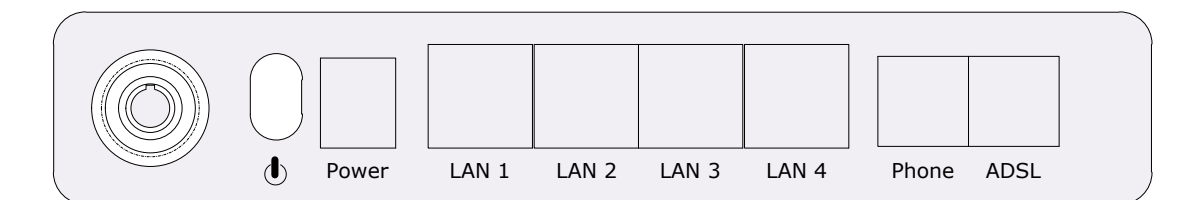

Left Side Interfaces:

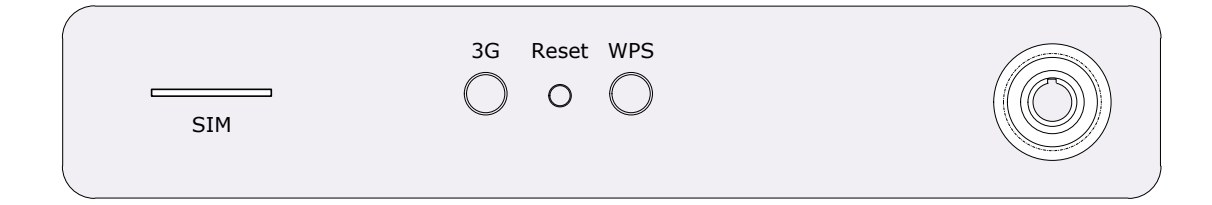

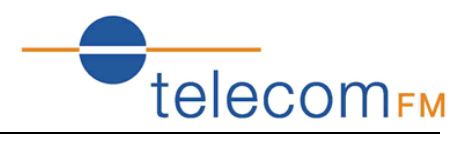

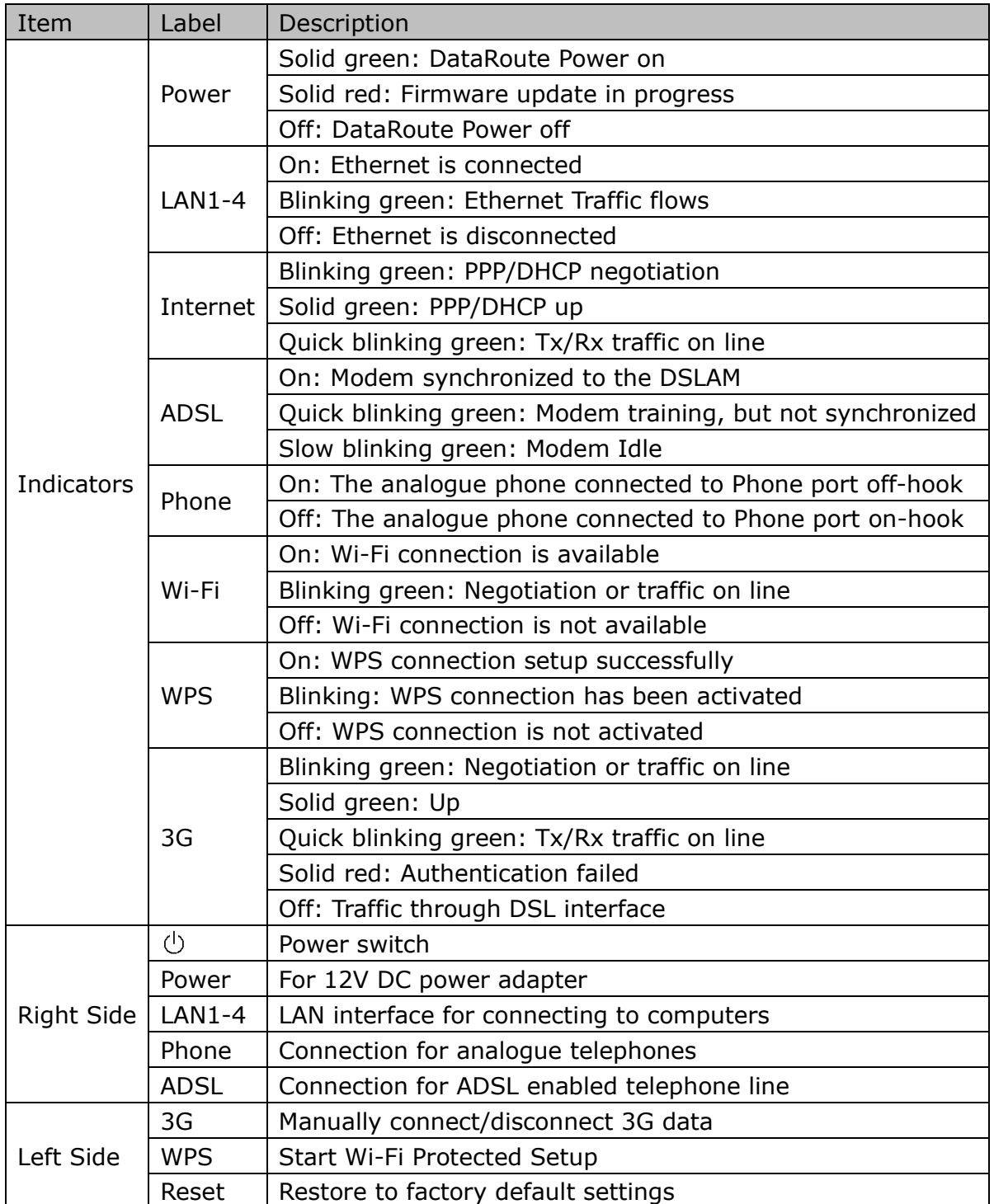

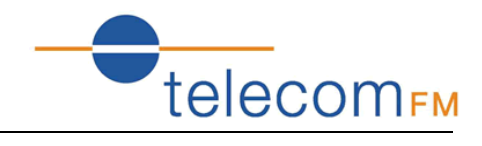

### <span id="page-6-0"></span>**3.2 Package Contents**

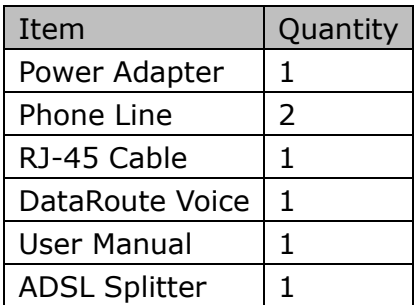

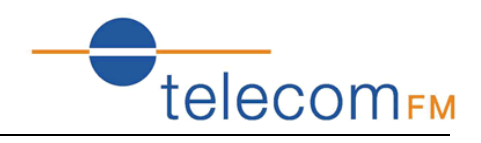

### <span id="page-7-0"></span>**4. Getting Started**

### <span id="page-7-1"></span>**4.1 Hardware Connection**

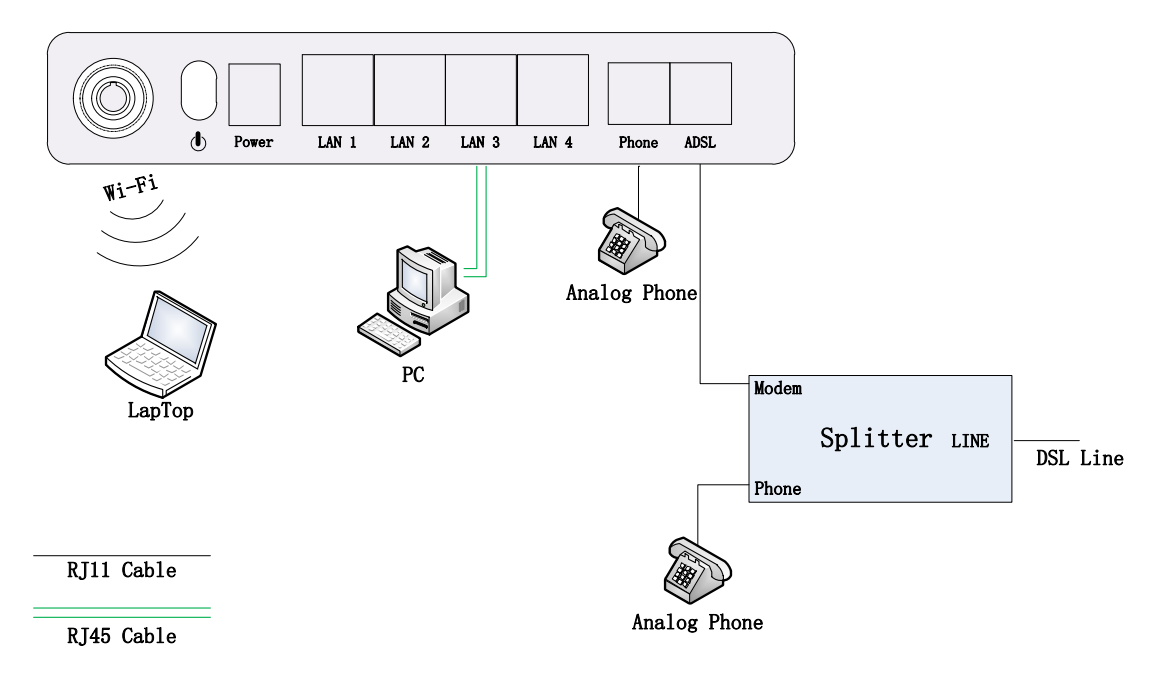

- 1. Use a telephone cord to connect the LINE port of the splitter with the phone socket on the wall (only if using ADSL).
- 2. Use another telephone cord to connect the MODEM port of the splitter with the ADSL port of the DataRoute voice (only if using ADSL).
- 3. Connect Ethernet port of the DataRoute voice with 10/100BASE-T port of the computer using the network cable that comes with the unit.
- 4. Plug in the power cord, and turn on the power.

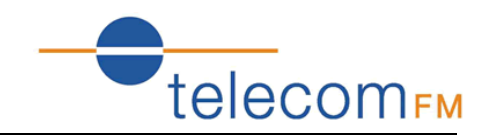

### <span id="page-8-0"></span>**4.2 Computer Configuration**

The default IP address for DataRoute voice is: **192.168.1.1** The Subnet Mask is:255.255.255.0

Devices can be connected via one of the Ethernet ports or via Wi-Fi. The default Wi-Fi settings are:

Wireless SSID: **DATAROUTE** Wireless Key: **data1234**

Users can configure the DataRoute voice through a web browser. The DataRoute voice can be used as a gateway, DNS server and DHCP server; by default the DataRoute voice will automatically assign an IP address to any devices connecting to it, alternatively users can set the computer's TCP/IP settings manually as follows:

- 1. Set the computer IP address to the same subnet as the DataRoute voice i.e. set the IP address of the PC to one in the range of 192.168.1.2 - 192.168.1.254" excluding 192.168.1.1.
- 2. Set the computer's gateway address to the IP address of the DataRoute voice.
- 3. Set the computer's Primary DNS server to the IP address of the DataRoute voice or to that of an effective DNS server.

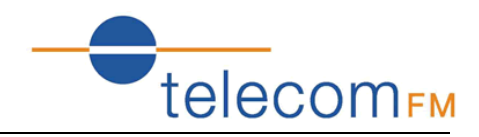

### <span id="page-9-0"></span>**4.3 Log In**

Start the web browser and enter the following in the address bar:

#### **[http://192.168.1.1](http://192.168.1.1/)**

The authentication interface will pop up as below:

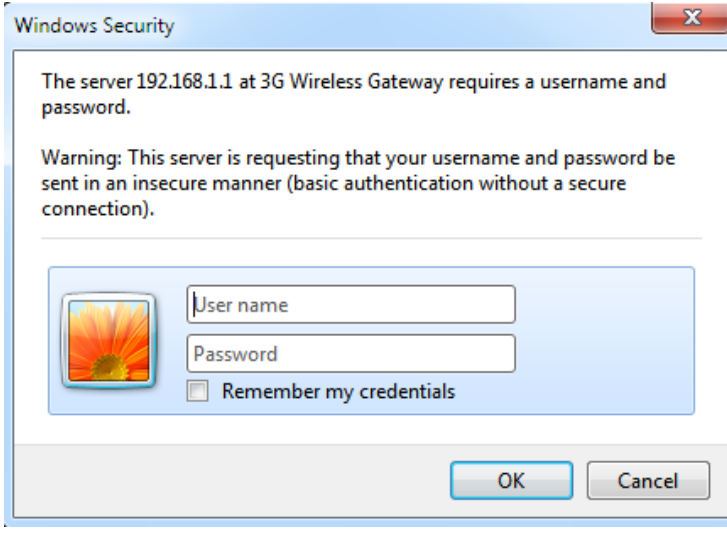

The default user name and password is **admin** for web log-on. Press **ENTER** or click on '**OK**' to enter the configuration interface.

**Warning:** Please be sure the IP of the computer network card is in the same IP range as the DataRoute voice LAN port before trying to log on (ex: 192.168.1.2 and 192.168.1.1 are in the same IP range). If the login is not displayed please check in Internet Explorer--Tools---Internet Options---Connection---LAN Setup---Proxy server, disable the function 'Proxy for LAN' and then retry.

If log on successful, the status page will be displayed as follows:

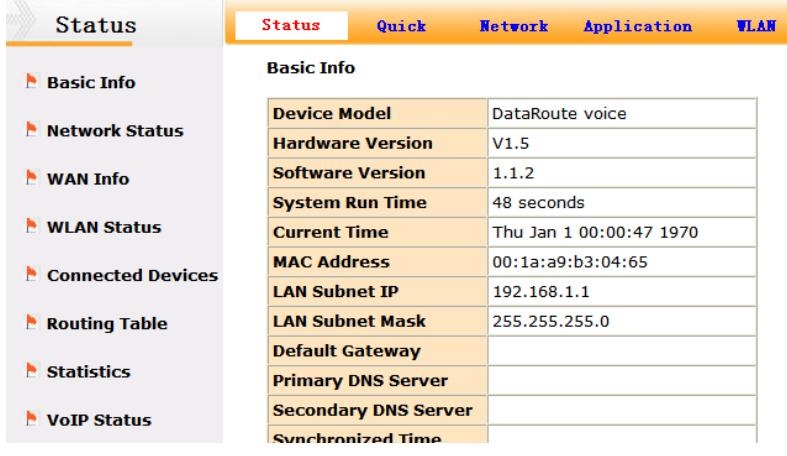

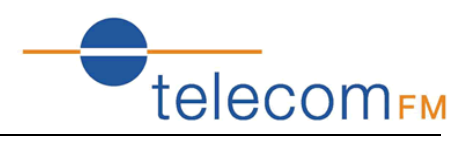

### <span id="page-10-0"></span>**5. Status**

Click on the **Status** menu in the web interface

The following status information is available by clicking the links on the left of the webpage:

#### **Basic Info**

Includes hardware and software versions, system time info and basic IP information.

#### **Network Status**

Includes basic 3G status (SIM card details, network and signal strength) and basic ADSL status.

#### **WAN Info**

Lists the configured WAN (3G and ADSL) interfaces and shows type, connection status and basic IP information.

#### **WLAN Status**

Includes basic Wireless information and a list of clients connected wirelessly.

#### **Connected Devices**

Shows a full list of connected clients, both wired and wireless.

#### **Routing Table**

Displays the current IP routing table

#### **Statistics**

Displays a list of configured WAN (3G and ADSL) interfaces and shows the amount of traffic sent and received on each interface.

#### **VoIP Status**

Shows the current registration status of a configured VoIP provider.

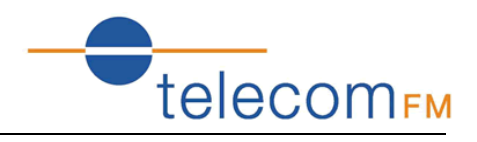

### <span id="page-11-0"></span>**6. Quick Setup**

Click on the **Quick** menu in the web interface.

This will show a quick setup wizard that allows the user to configure the most commonly used options:

#### **Step 1: Access Account**

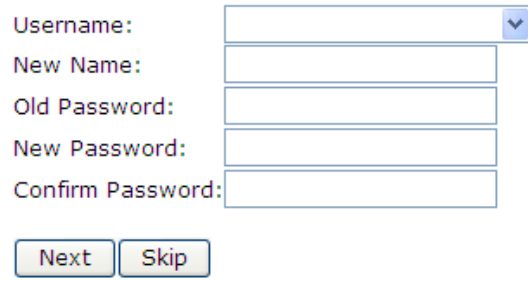

This sets the username and password to access the web interface.

The default username to access the DataRoute voice is **admin**. The default password is **admin**.

To change the password:

- 1. Select **admin** from the **Username** drop-down box
- 2. Enter the password **admin** in the **Old Password** box
- 3. Enter a new password in both the **New Password** and **Confirm Password** boxes
- 4. Click the **Next** button
- 5. Login with the new password
- 6. Click on the **Quick** menu to continue the wizard

To continue to the next step without changing the password click the **Skip** button.

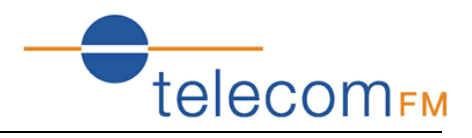

#### **Step 2: Time Settings**

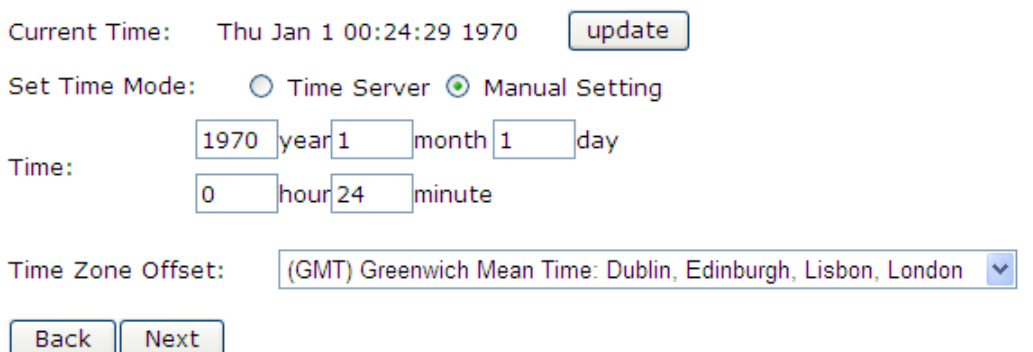

From this page the current time can be set manually or the DataRoute voice can be set to obtain the correct time from an internet time server.

**Note**: it is recommended that an internet time server is used when available – if the time is set manually it will be lost in the event of a power cut or if the unit is restarted.

To set the time manually:

- 1. Select **Manual Setting**
- 2. Enter the current time
- 3. Select the correct Time Zone
- 4. Click **Next**

To use an internet time server:

- 1. Select **Time Server**
- 2. Enter the time server domain name e.g **time.nist.gov** or **pool.ntp.org**
- 3. Select the correct Time Zone
- 4. Click **Next**

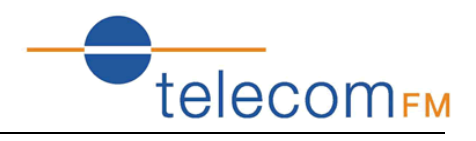

#### **Step 3: Wireless Settings**

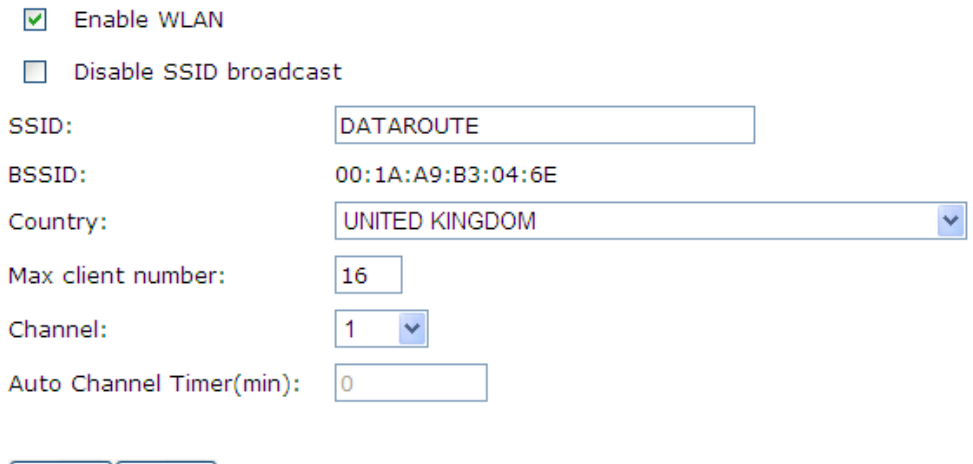

By default the Wireless (Wi-Fi) access point is enabled and the SSID (the name that is displayed when users search for Wi-Fi networks) is set to "DataRoute". To keep the default settings click **Next** to go to the next step.

To change the SSID:

Back  $\parallel$  Next  $\parallel$ 

- 1. Enter the new SSID in the **SSID** box
- 2. Select the correct Country
- 3. Click the **Next** button

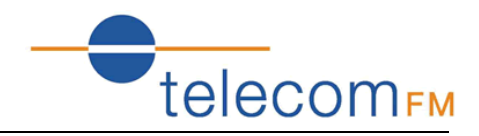

#### **Step 4: Local Area Network Setup**

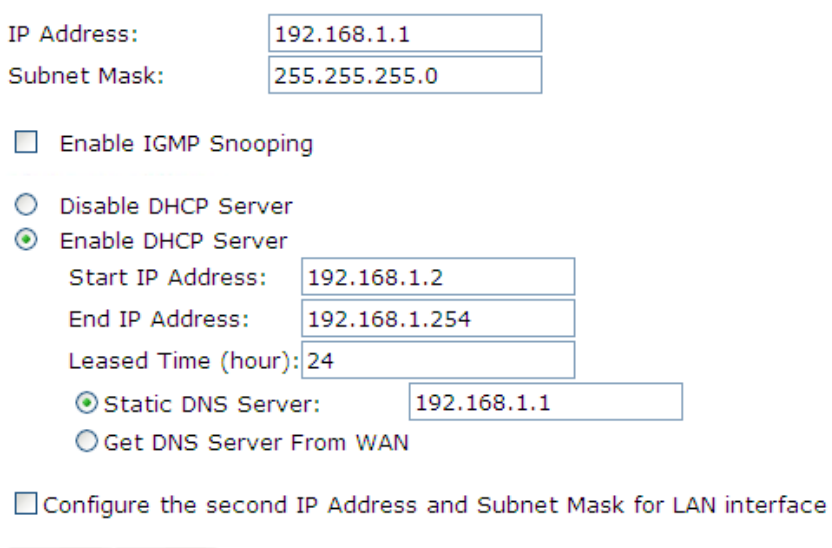

By default the DataRoute voice has an IP Address of 192.168.1.1 and the DHCP server is enabled so that IP addresses will be automatically assigned to clients connecting to either the wired ethernet ports or via Wi-Fi. To keep the default settings click **Next** to go to the next step.

A new IP address can be assigned to the DataRoute voice and the DHCP options can be changed from this screen – for more details on available options refer to section 10.

#### **Step 5: 3G Failover**

**Back** 

Next

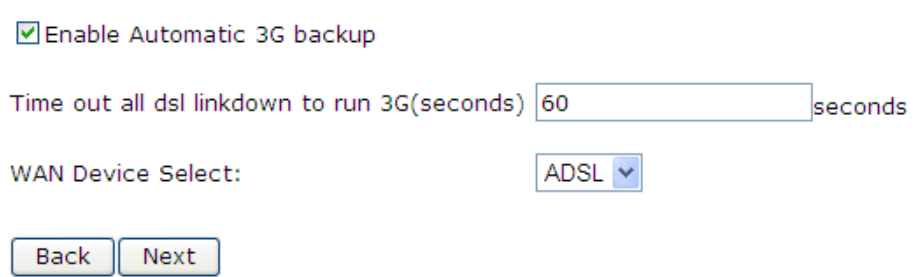

When both ADSL and 3G connections are available the DataRoute voice can failover to the 3G connection when the ADSL connection is unavailable. To use the feature check the **Enable Automatic 3G backup** box and enter the amount of time (in seconds) that the ADSL link must be unavailable before switching to 3G.

Click **Next**

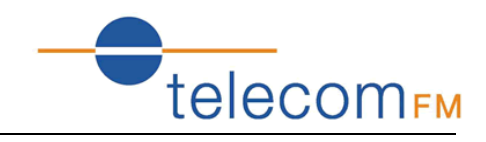

#### **Step 6: Configure 3G and ADSL connections**

#### *To setup the 3G connection:*

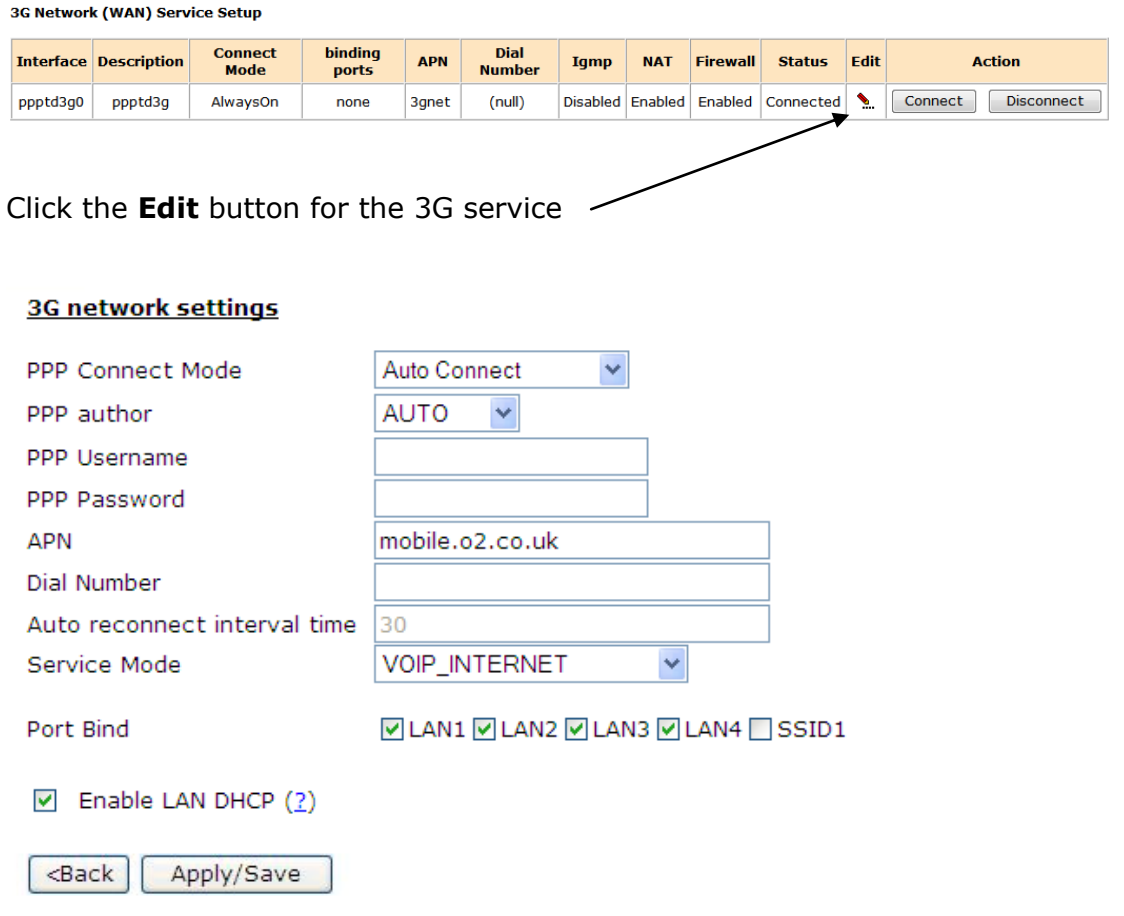

For most networks it is only required to set the correct **APN** value (this should be provided by your network operator)– leave the other settings on default values.

If your network requires login enter the valid **PPP Username** and **PPP Password**.

Fill in the required information and click the **Apply/Save** button.

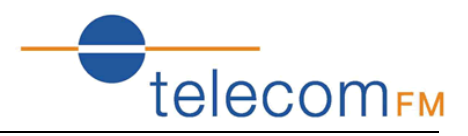

*To setup the ADSL connection:*

#### **ADSL Network (WAN) Service Setup**

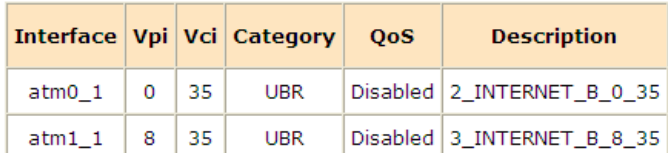

Add Remove

Click the **Add** button to start the ADSL network wizard.

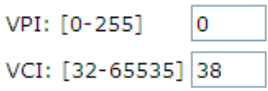

Enter the values for VPI and VCI supplied by the ADSL Service Provider and click **Next**.

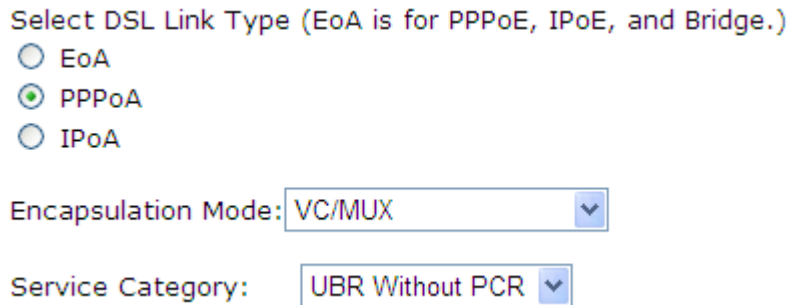

Select the DSL link type and Encapsulation Mode supplied by the ADSL service provider; (note: please choose EoA for PPPoE connection) and click **Next**.

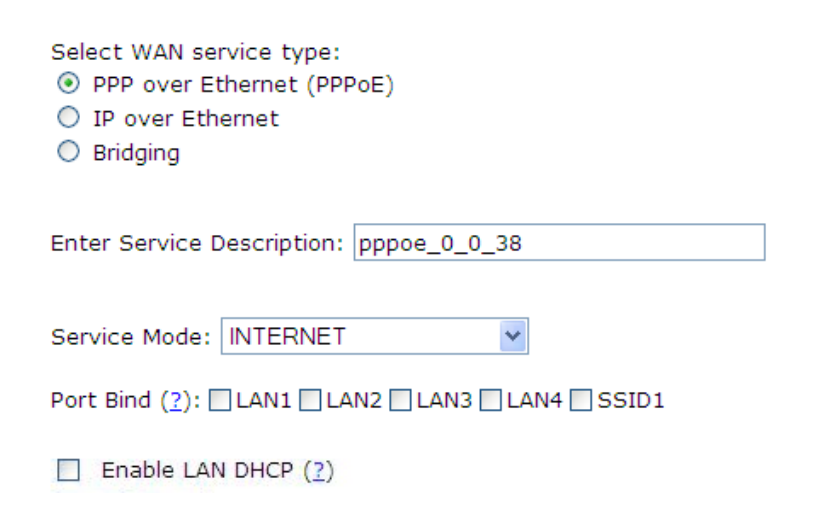

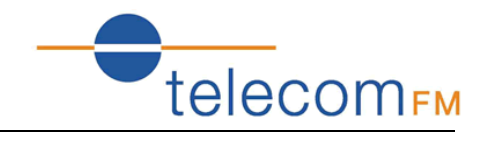

If EoA link type was selected choose the WAN service type, normally PPP over Ethernet (PPPoE).

#### Click **Next**.

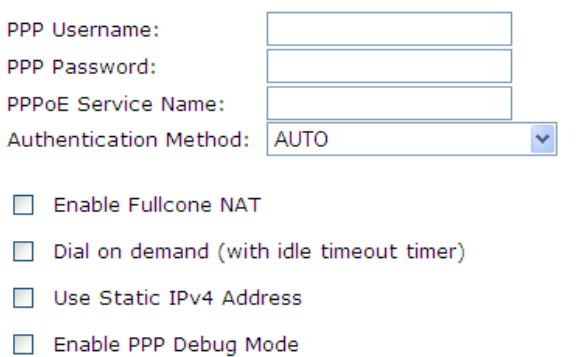

Bridge PPPoE Frames Between WAN and Local Ports

#### **Multicast Proxy**

Enable IGMP Multicast Proxy

Enter the username and password provided by the ADSL service provider; select any other options required and click **Next**.

#### **WAN Setup - Summary**

Make sure that the settings below match the settings provided by your ISP.

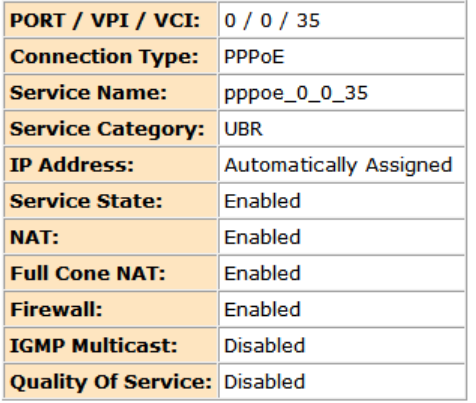

Click "Apply/Save" to have this interface to be effective. Click "Back" to make any modifications.

Back | Apply/Save

Check the Summary screen and then click **Apply/Save** to enable the connection.

The Quick Setup wizard is now complete. Refer to the following sections for a complete description of all of the available options.

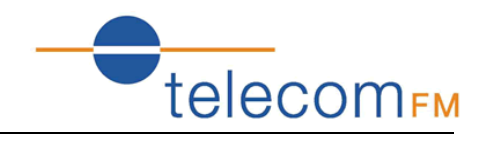

### <span id="page-18-0"></span>**7. Network**

### <span id="page-18-1"></span>**7.1 3G Configuration (WAN Device/WAN Service)**

*Note*: please power off the Gateway before inserting the SIM card.

Please go to path: **Network** -> **WAN Device** page.

When both ADSL and 3G connections are available the DataRoute voice can failover to the 3G connection when the ADSL connection is unavailable. To use the feature check the **Enable Automatic 3G backup** box and enter the amount of time (in seconds) that the ADSL link must be unavailable before switching to 3G. Then click **Apply/Save**.

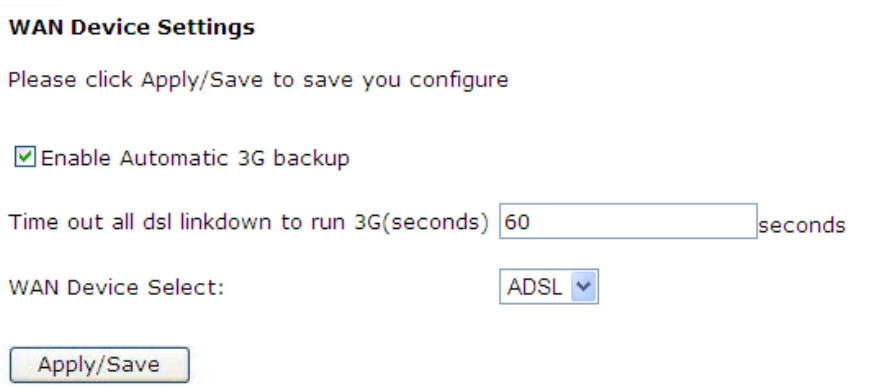

#### Then go to path: **Network** -> **WAN Service**

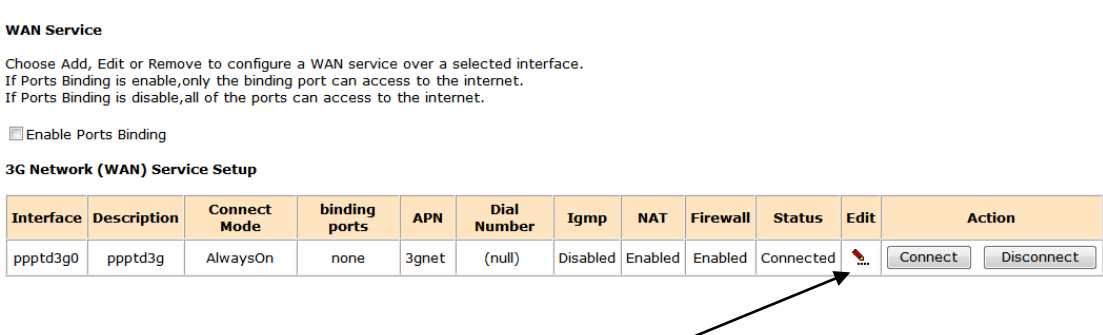

#### Click the **Edit** button for the 3G service

 $\sim$   $\sim$ 

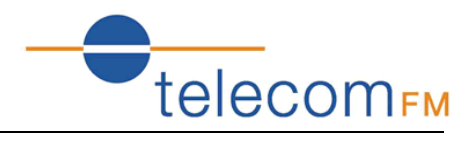

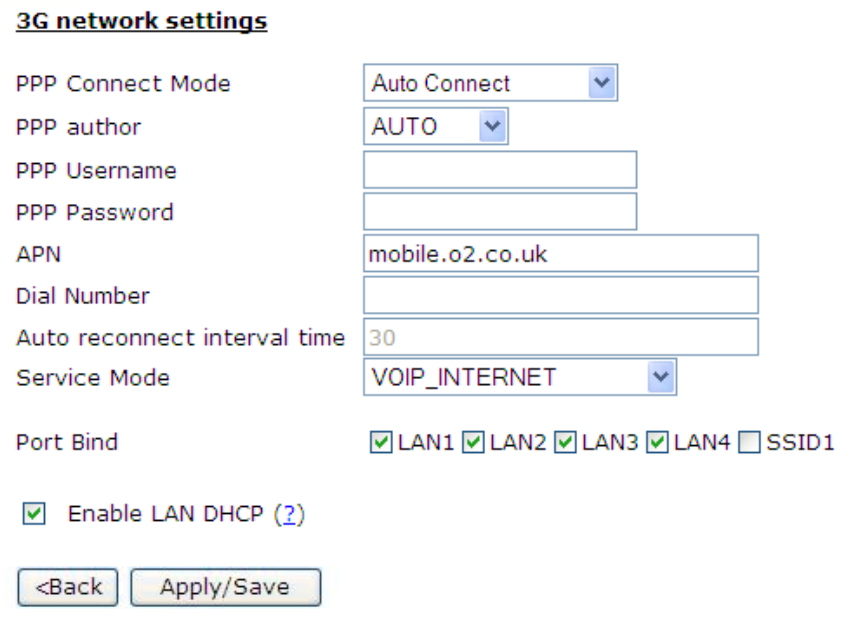

Fill in the required information and click the **Apply/Save** button. For most networks it is only required to set the correct **APN** value – leave the other settings on default values.

If your network requires login enter the valid **PPP Username** and **PPP Password**.

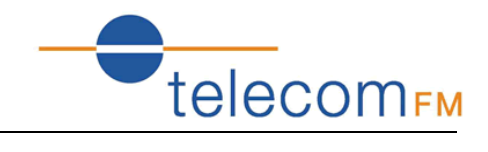

### <span id="page-20-0"></span>**7.2 ADSL Configuration (WAN Service)**

Please go to path: **Network** -> **WAN Service** page. Then do the following to setup an ADSL connection:

1) Click **Add** button to start the ADSL network wizard;

#### **ATM PVC Configuration** This screen allows you to configure an ATM PVC identifier (VPI and VCI). Notice: If the link type is EoA, it can use the PVC repeatedly though it is existent. But the PPPoA or IPoA can't .

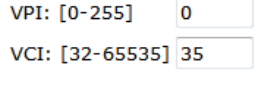

**Back** Next

Enter the values for VPI and VCI supplied by the ADSL Service Provider.

2) Click **Next** to select the DSL link type and Encapsulation Mode supplied by the ADSL service provider; (note: please choose EoA for PPPoE connection)

**ATM PVC Configuration** 

Select a service categoryS. Otherwise choose an existing interface by selecting the checkbox to enable it.

Select DSL Link Type (EoA is for PPPoE, IPoE, and Bridge.) C EoA O PPPoA  $O$  IPoA Encapsulation Mode: LLC/SNAP-BRIDGING + UBR Without PCR -Service Category:

Enable VLAN

#### **Enable Ouality Of Service**

Enabling packet level QoS for a PVC improves performance for selected classes of applications. QoS cannot be set for CBR and Realtime VBR. QoS consumes system resources; therefore the number of PVCs will be reduced. Use Advanced Setup/Quality of Service to assign priorities for the applications.

Enable Quality Of Service

**Back** Next

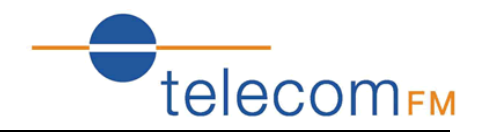

3) Click **Next** – if EoA link type was selected choose the WAN service type, normally PPP over Ethernet (PPPoE)

#### **WAN Service Configuration**

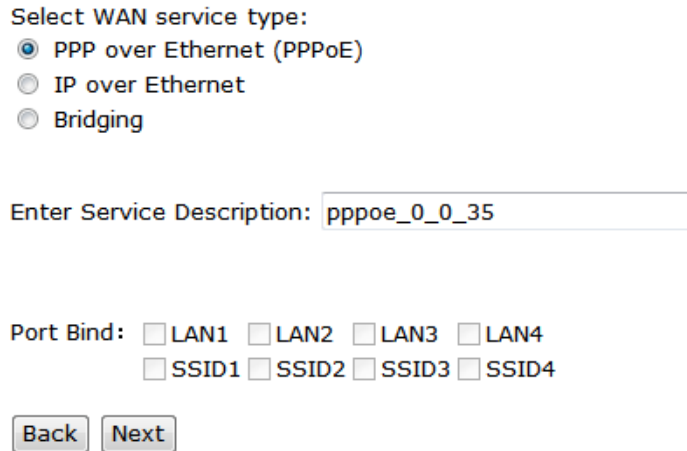

4) Click **Next** to input the username and password provided by the ADSL service provider; select any other options required.

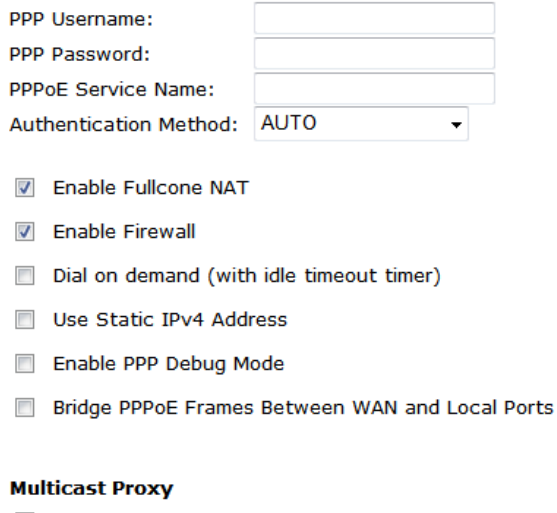

Enable IGMP Multicast Proxy

**Back** Next

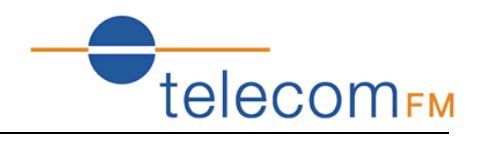

#### 5) Click **Next** to check the Summary of this connection;

#### **WAN Setup - Summary**

Make sure that the settings below match the settings provided by your ISP.

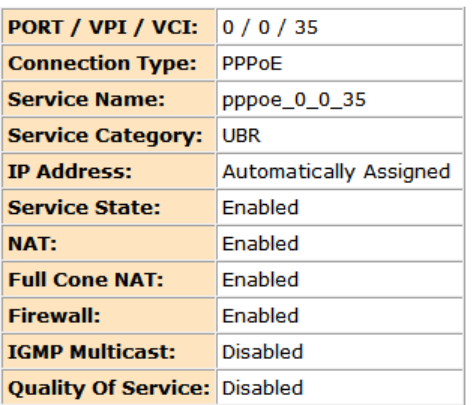

Click "Apply/Save" to have this interface to be effective. Click "Back" to make any modifications. Back Apply/Save

6) Click **Apply/Save** to enable the connection.

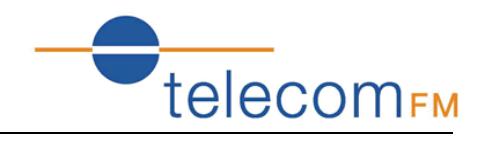

### <span id="page-23-0"></span>**7.3 SIM PIN (3G Settings)**

#### Go to path **Network** -> **3G Settings**

#### **PIN Settings**

PIN code operation Disable--When PIN lock disabled, SIM card can be activated without PIN auth. Enable--When PIN lock disabled, SIM card should be activated after PIN auth successfully. Modify--Set PIN code as a new one. PIN code: 4~8 decimal digits. PUK code: 8 decimal digits. When SIM card is PIN locked, it should be unlocked with correct PUK code. Residual allowed try time After these times, SIM card will be locked. DIM CHAHAI **POLICIAL** 

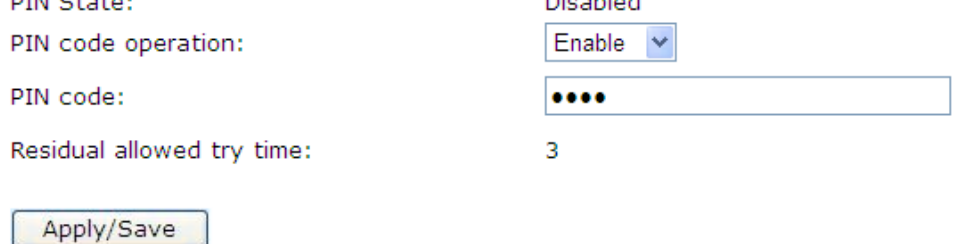

This page allows the user to enable or disable the SIM pin function.

Select whether the SIM Pin should be enabled or disabled, enter the current SIM pin and click the **Apply/Save** button.

The "PIN State" shows whether the SIM PIN function is currently enabled or disabled.

The "Residual allowed try time" shows how many attempts to enter a correct PIN remain – if the incorrect PIN is entered too many times a PUK code will then be required for the SIM before it can be used again.

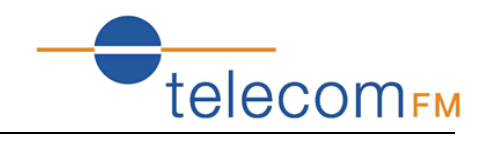

### <span id="page-24-0"></span>**7.4 Advanced ADSL Settings**

#### Go to page **Network** -> **ADSL Settings**

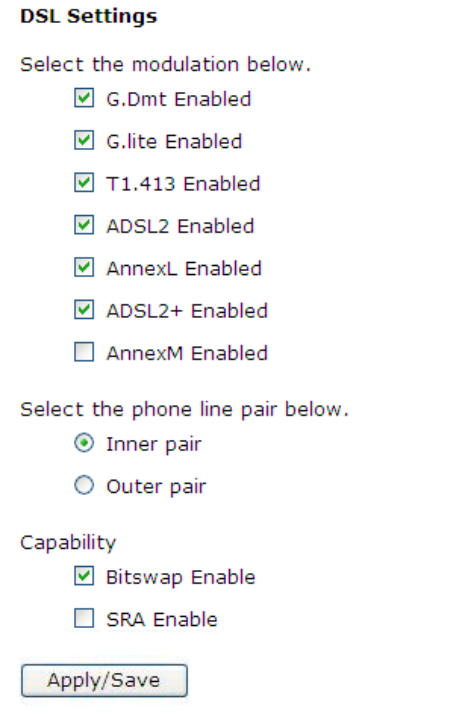

This page allows advanced settings for the ADSL interface to be adjusted. It is recommended that these settings are unchanged from their default values unless instructed by the ISP.

### <span id="page-24-1"></span>**7.5 DMZ Host**

#### Go to page **Network** -> **DMZ Host**

#### **NAT -- DMZ Host**

The DSL router will forward IP packets from the WAN that do not belong to any of the applications configured in the Virtual Servers table to the DMZ host computer.

Enter the computer's IP address and click "Apply" to activate the DMZ host.

Clear the IP address field and click "Apply" to deactivate the DMZ host.

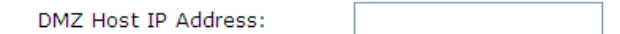

Save/Apply

This page allows an IP Address to be entered where all incoming traffic from the WAN interfaces will be routed.

Note that the "Virtual Servers" options take precedence – all traffic that does not match any application configured in Virtual Servers will be forwarded to the DMZ Host IP Address.

Enter the required IP Address and clickt the **Save/Apply** button.

25

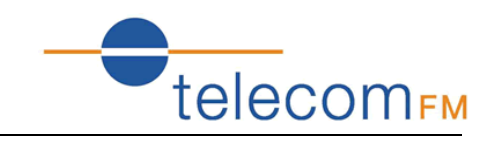

### <span id="page-25-0"></span>**7.6 Port Forwarding (Virtual Servers)**

#### Go to path **Network** -> **Virtual Servers**

#### **NAT -- Virtual Servers Setup**

Virtual Server allows you to direct incoming traffic from WAN side (identified by Protocol and External port) to the Internal server with private IP address on the LAN side. The Internal port is required only if the external port needs to be converted to a different port number used by the server on the LAN side. A maximum 32 entries can be configured.

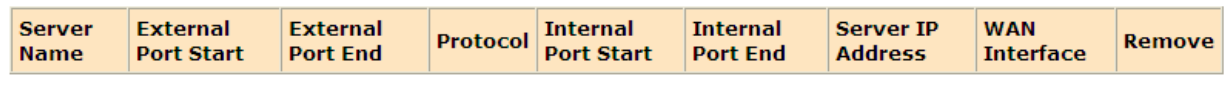

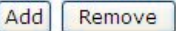

This page allows the user to forward incoming traffic on selected ports on the WAN interfaces to internal hosts. This can be used to make internal applications available to the internet (e.g. a web server).

Click the **Add** button to add a new forward:

#### **NAT -- Virtual Servers**

Select the service name, and enter the server IP address and click "Apply/Save" to forward IP packets for this service to the specified server. NOTE: The "Internal Port End" cannot be modified directly. Normally, it is set to the same value as "External Port End". However, if you modify "Internal Port Start", then "Internal Port End" will be set to the same value as "Internal Port Start". Remaining number of entries that can be configured:32

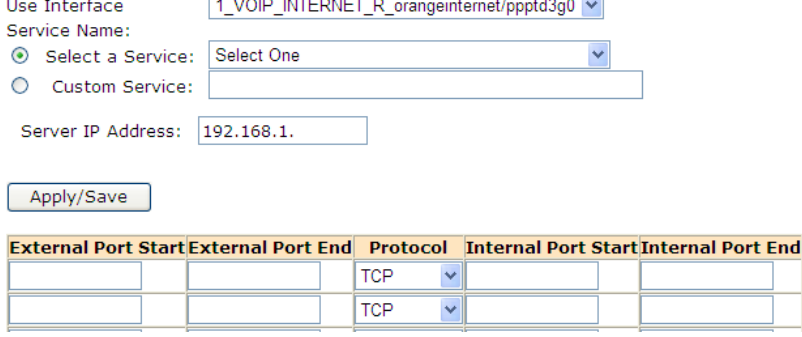

- Use Interface select the WAN interface to forward from
- Service Name either select from the list of predefined services (e.g. Web Server (HTTP)) or enter a name for a custom service.
- Server IP Address enter the local IP Address to forward network traffic to
- Ports Table if a predefined service is selected the table will be completed automatically. If a custom service is being entered the table must be filled in manually.
	- o Enter the range of IP addresses to match from the external (WAN) interface (start and end ports can be the same to match a single IP Address).
	- o Select the Protocol (TCP, UDP or both TCP/UDP)
	- o Enter the range of IP addresses to forward to at the internal host. These can be the same as the external ports or the traffic can be forwarded to a different port on the internal host.

Enter the required values and then click the **Apply/Save** button.

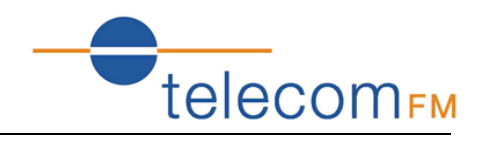

### <span id="page-26-0"></span>**7.7 Advanced IP Routing (Static Route)**

#### Go to page **Network** -> **Static Route**

Routing -- Static Route (A maximum 32 entries can be configured)

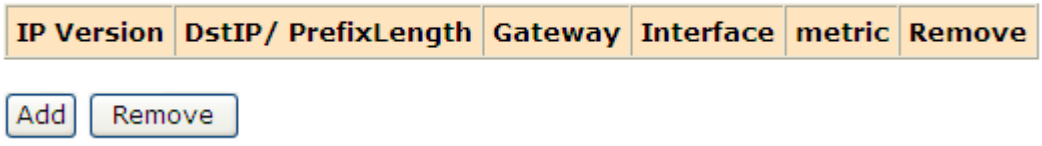

This page allows the user to manually edit the routing table and create Static IP Routes. Note that in normal operation this is not required.

Click the **Add** button to add a new static route:

**Routing -- Static Route Add** 

Enter the destination network address, subnet mask, gateway AND/OR available WAN interface then click "Apply/Save" to add the entry to the routing table.

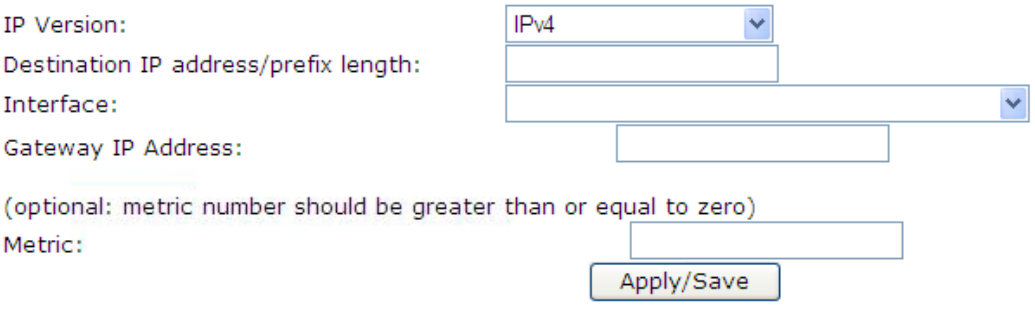

- Destination IP address/prefix length enter the destination in the format IP address/network prefix e.g. 124.80.0.0/16
- Interface select the network interface to route to
- Gateway IP address specify the IP address for the gateway (if required)
- $\bullet$  Metric (optional) specify the route metric

Enter the required values and then click the **Apply/Save** button

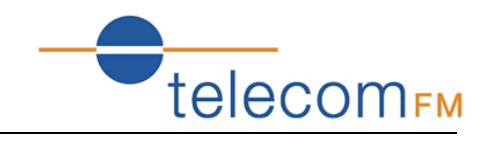

### <span id="page-27-0"></span>**7.8 QoS Configuration**

Please go to path: **Network** -> **QoS Configuration** page to enable Queue Management Configuration. If **Enable QoS** checkbox is selected, a default DSCP mark should be chosen to automatically mark incoming traffic without reference to a particular classifier. Click **Apply/Save** button to save.

*Note*: If Enable QoS checkbox is not selected, all QoS will be disabled for all interfaces; The default DSCP mark is used to mark all egress packets that do not match any classification rules.

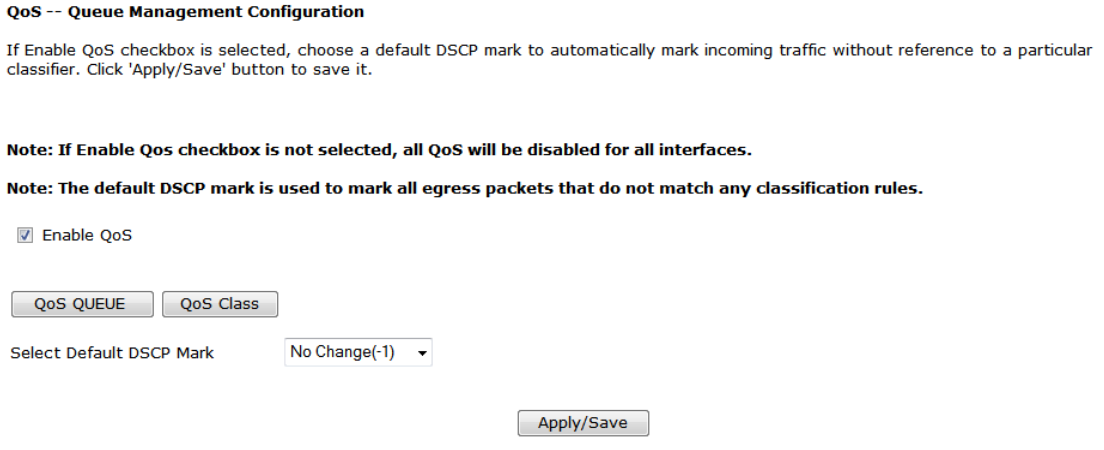

Please click **QoS QUEUE** button to enter the QoS Queue setup page, then click **Add** button. This screen allows you to configure a QoS queue and assign it to a specific layer 2 interface. The scheduler algorithm is defined by the layer 2 interface. Click **Apply/Save** to save and activate the queue.

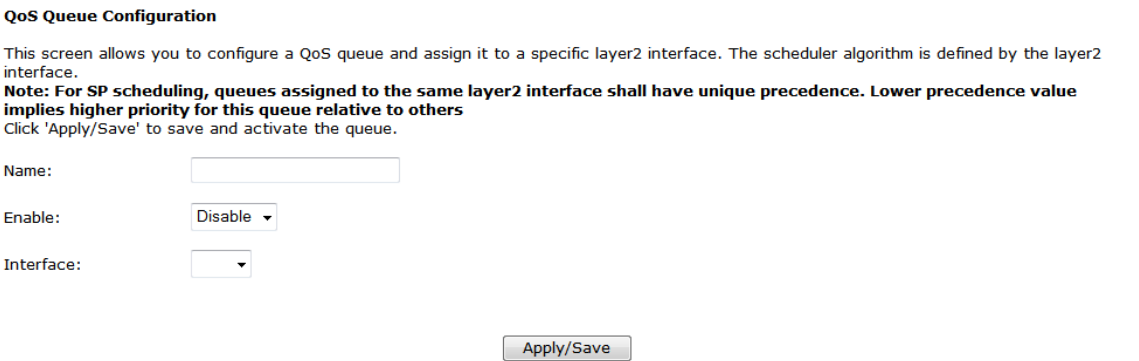

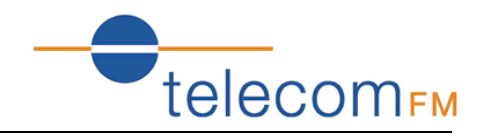

Please click **QoS Class** button to enter QoS Classification Setup page, then click **Add** button to configure network traffic classes. This screen creates a traffic class rule to classify the upstream traffic, assign queue which defines the precedence and the interface and optionally overwrite the IP header DSCP byte. A rule consists of a class name and at least one condition. All of the specified conditions in this classification rule must be satisfied for the rule to take effect. Click **Apply/Save** to save and activate the rule.

#### **Add Network Traffic Class Rule**

The screen creates a traffic class rule to classify the upstream traffic, assign queue which defines the precedence and the interface and optionally overwrite the IP header DSCP byte. A rule consists of a class name and at least one condition below. All of the specified conditions in this classification rule must be satisfied for the rule to take effect. Click 'Apply/Save' to save and activate the rule.

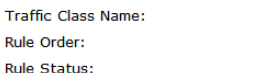

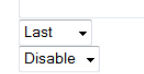

**Specify Classification Criteria** A blank criterion indicates it is not used for classification.

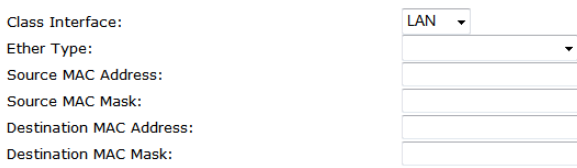

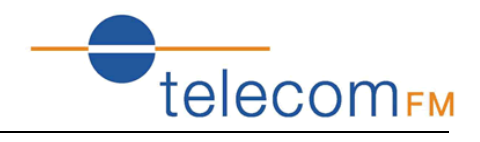

### <span id="page-29-0"></span>**8. Application**

### <span id="page-29-1"></span>**8.1 UPnP Settings**

Go to path **Application** -> **UPnP**

**UPnP Settings** 

☑ Enable UPnP.

Apply/Save

Use this page to enable or disable Universal Plug and Play (UPnP) functionality. UPnP allows networked devices to automatically discover each other.

By default UPnP is enabled – it is recommended that this setting be left unchanged.

### <span id="page-29-2"></span>**8.2 Dynamic DNS**

Go to path **Application** -> **Dynamic DNS**

#### **Dynamic DNS**

The Dynamic DNS service allows you to alias a dynamic IP address to a static hostname in any of the many domains, allowing your Broadband Router to be more easily accessed from various locations on the Internet.

Choose Add or Remove to configure Dynamic DNS.

Hostname Username Service Interface Remove

Add | Remove

Dynamic DNS allows a static hostname to be assigned to a connection which is not assigned a static IP address. A subscription to a Dynamic DNS provider is required to maintain the mapping between the hostname and the currently assigned IP address.

DataRoute voice can work with either the DynDNS or TZO dynamic DNS services.

Click the **Add** button and then enter the details provided by the dynamic DNS service provider

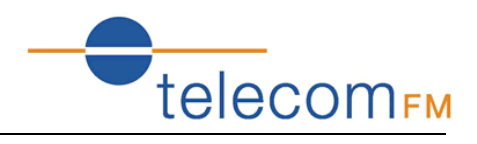

### <span id="page-30-0"></span>**8.3 VPN (IPSec VPN)**

### Go to path **Application** -> **IPSec VPN IPSec Tunnel Mode Connections** Add, remove or enable/disable IPSec tunnel connections from this page. Connection Name Remote Gateway Local Addresses Remote Addresses Remove Edit Add New Connection Remove

A Virtual Private Network (VPN) Tunnel can be established to provide secure communications between 2 points on the internet using the IPSec tunneling protocol.

Click the **Add New Connection** button to display the IPSec Settings:

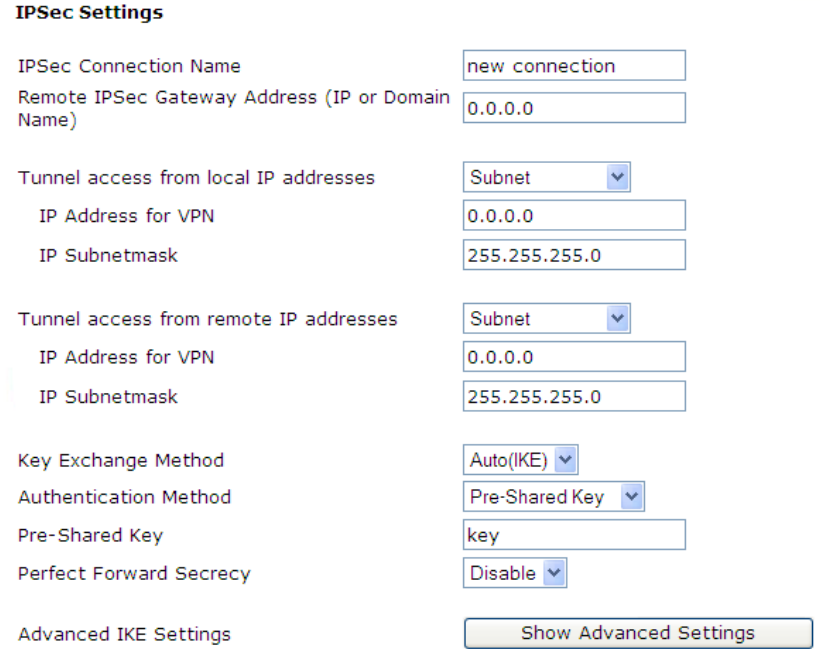

- IPSec Connection Name specify a name to identify the tunnel
- Remote IPSec Gateway Address specify the IP address or FQDN for the remote end of the tunnel, this should be the internet IP address for the remote gateway
- Tunnel access from local IP addresses specify the IP address or subnet for the local side of the IPSec tunnel
- Tunnel access from remote IP addresses specify the IP address or subnet for the remote side of the IPSec tunnel
- Key Exchange Method select Auto to use the standard Internet Key Exchange (IKE) method or Manual to specify the encryption and authentication keys manually
- Authentication Method only Pre-Shared Key is supported
- Pre-Shared Key enter the Pre-Shared Key
- Perfect Forward Secrecy select whether to use the Perfect Forward Secrecy (PFS) method

Fill in the required options and then click the **Apply/Save** button

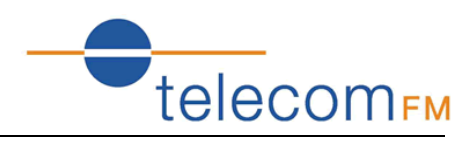

### <span id="page-31-0"></span>**8.4 VPN (PPTP Config)**

#### Go to path **Application** -> **PPTP Config**

**PPTP Config** 

Choose Edit to modify information over PPTP WAN Service.

Note: If the table below is empty, please add WAN Service first! Click Here

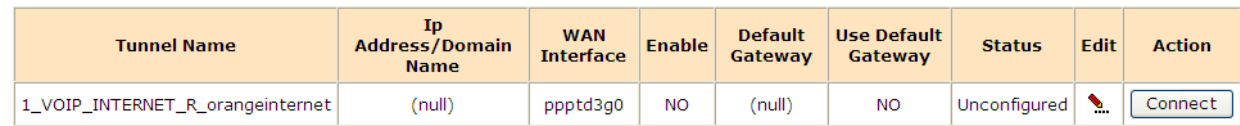

A default PPTP tunnel is automatically created for each available WAN interface. Click the Edit button to configure the tunnel:

#### **PPTP Edit**

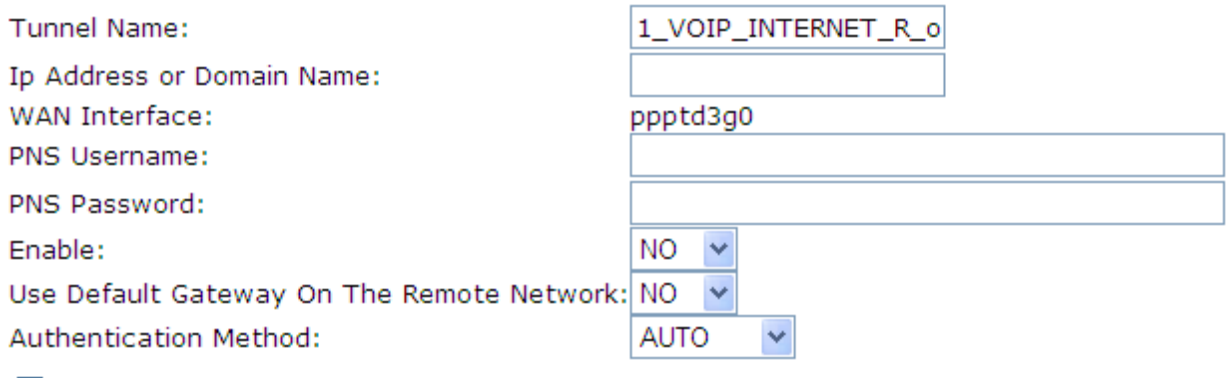

Use Static IP Address

#### Apply

- Tunnel Name specify a name to identify the tunnel
- Ip Address or Domain Name specify the IP Address or FQDN for the remote PPTP Network Server
- PNS Username -specify the username required to login to the remote PPTP Network Server
- PNS Password -specify the password required to login to the remote PPTP Network Server
- Enable set to use to start using the PPTP tunnel
- Use Default Gateway On the Remote Network set to yes to forward traffic to the remote gateway
- Authentication Method select the authentication method required to login to the PNS (PAP/CHAP/MSCHAP) or set to AUTO for the authentication method to be determined automatically.
- Use Static IP Address select to specify the IP Address manually

Set the required options and then click the **Apply** button

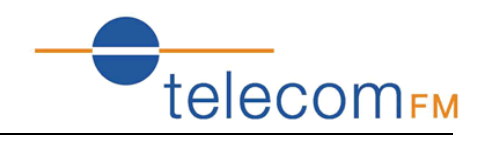

### <span id="page-32-0"></span>**9. Wireless (WLAN)**

### <span id="page-32-1"></span>**9.1 WLAN Basic**

#### Go to path: **WLAN** -> **WLAN Basic**

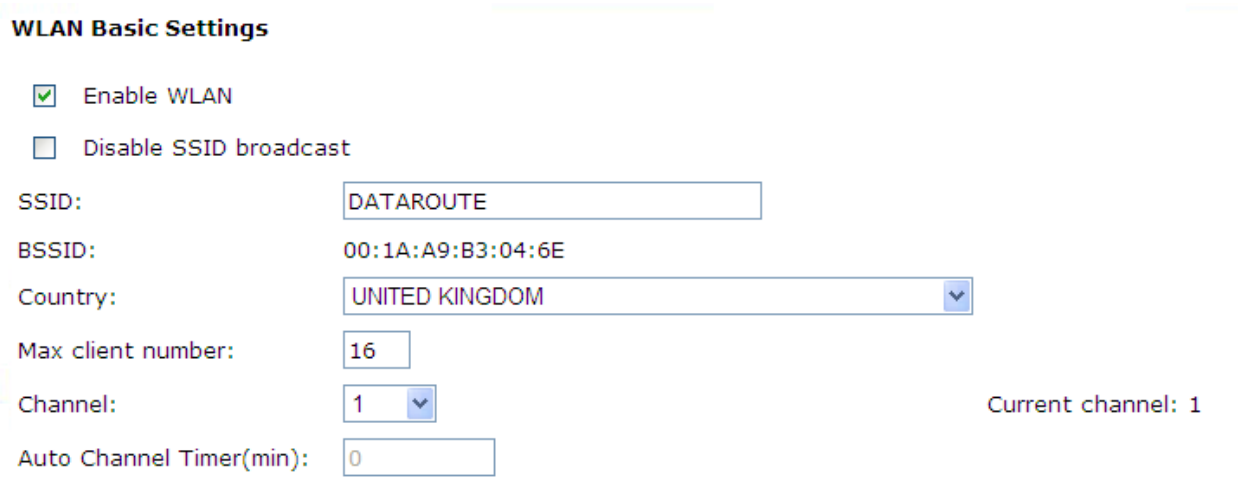

#### Apply/Save

- Enable WLAN select to enable the built-in Wi-Fi access point
- Disable SSID broadcast select to prevent the Access Point from being discoverable. Users will need to manually specify the SSID to connect.
- SSID enter the SSID to identify the Wi-Fi access point, this is the name that will be displayed when users search for Wi-Fi networks.
- Country select the country where the DataRoute voice is installed
- Max client number specify the maximum number of Wireless clients that will be allowed. The DataRoute voice supports up to 16 simultaneous Wi-Fi connections.
- Channel select the Wireless channel to use. The channel number can be changed if interference is experienced.

After entering the required settings click the **Apply/Save** button.

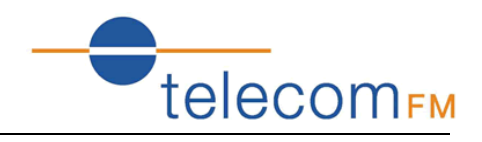

### <span id="page-33-0"></span>**9.2 WLAN Security**

Go to path: **WLAN** -> **WLAN Security**

The default Wireless Pre-Shared Key is **data1234** – it is strongly recommended that this be changed.

It is recommended that all other security settings be left unchanged to maintain maximum security and compatibility.

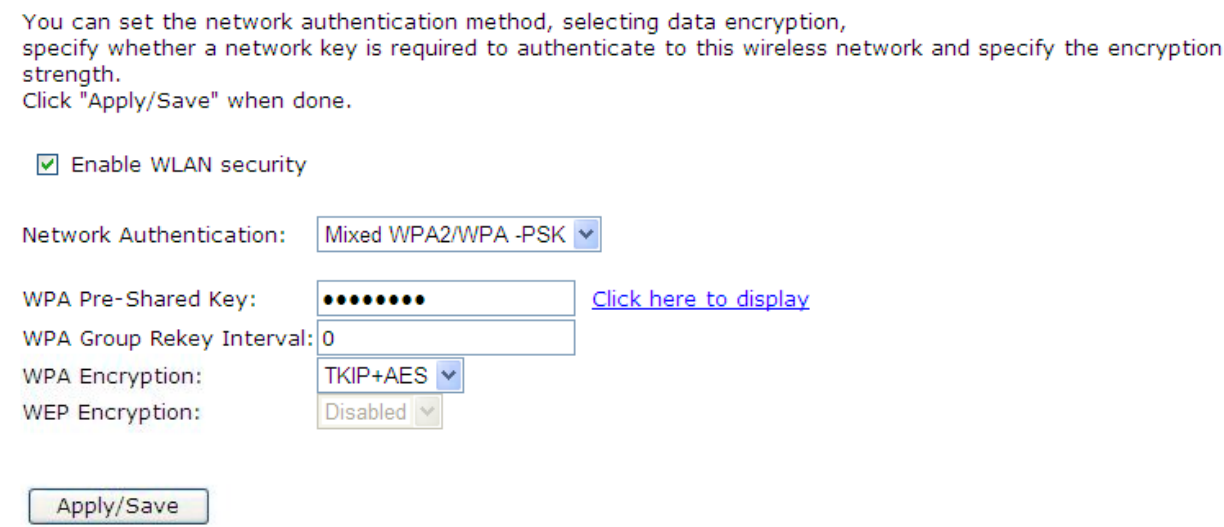

Enter a new **WPA Pre-Shared Key** and then click **Apply/Save**. This is the key that must be entered whenever connecting a PC or other client to the DataRoute voice via Wi-Fi.

### <span id="page-33-1"></span>**9.3 Advanced Settings**

Go to path **WLAN** -> **Advanced Settings**

This page contains Advanced parameters for the Wireless LAN interface.

It is strongly recommended that these settings be left unchanged unless there is a specific requirement for different settings in the environment where the DataRoute voice is installed.

Altering these parameters may result in a reduction in Wireless performance.

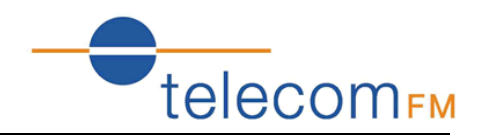

### <span id="page-34-0"></span>**9.4 WLAN MAC Filters**

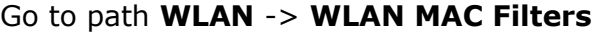

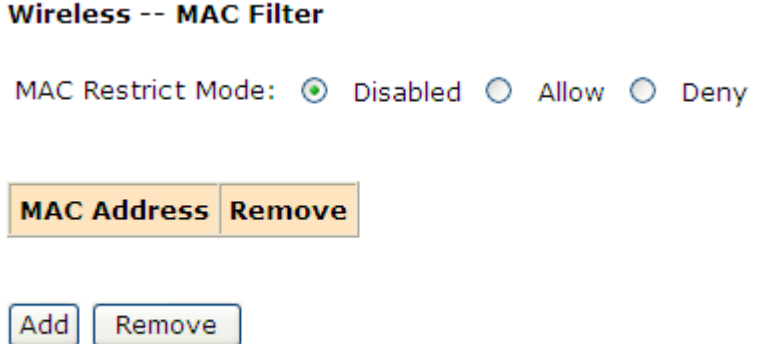

This page can be used to restrict the clients that are permitted to connect Wirelessly to the DataRoute voice.

**WARNING**: Changing the mode takes immediate effect and so may disconnect any connected Wireless clients.

MAC Restrict Mode – select from the following:

- Disabled all MAC Addresses will be allowed to connect
- Allow only MAC addresses listed below will be allowed to connect
- Deny all MAC Addresses will be allowed to connect EXCEPT those listed below

Use the **Add** button to add MAC addresses to the list.

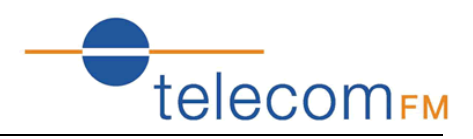

### <span id="page-35-0"></span>**9.5 WLAN Bridge**

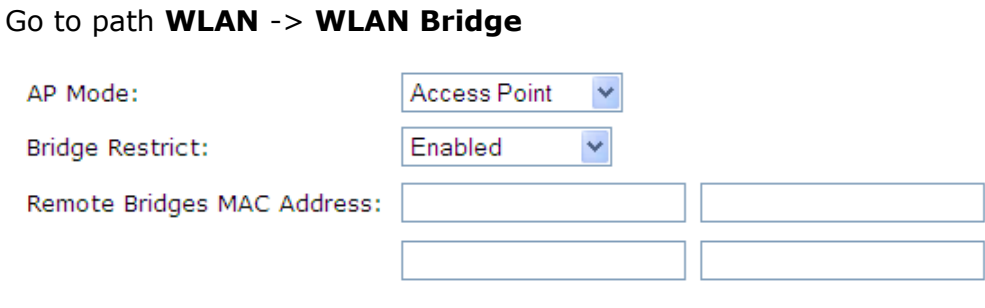

Refresh Apply/Save

Use this page to configure Wireless Bridging functionality. Wireless Bridging allows a Wi-Fi network to be extended to cover a larger area through the use of multiple Wi-Fi bridge devices.

AP Mode:

- Access Point DataRoute voice can be used as both a Wireless Access Point and a Wireless Bridge (default)
- Wireless Bridge DataRoute voice can be used as a Wireless Bridge only

Bridge Restrict:

- Enabled –only Wireless Bridges whose MAC Addresses are entered below may connect
- Disabled any Wireless Bridge may connect

Remote Bridges MAC Address – enter MAC Addresses for remote bridges which are permitted to connect when "Bridge Restrict" option is enabled.

Enter the required settings and then click the **Apply/Save** button.

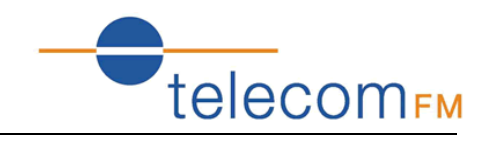

### <span id="page-36-0"></span>**10. LAN (DHCP)**

Configure the DataRoute voice's IP address and DHCP options.

#### Go to path **DHCP** -> **LAN Setup**

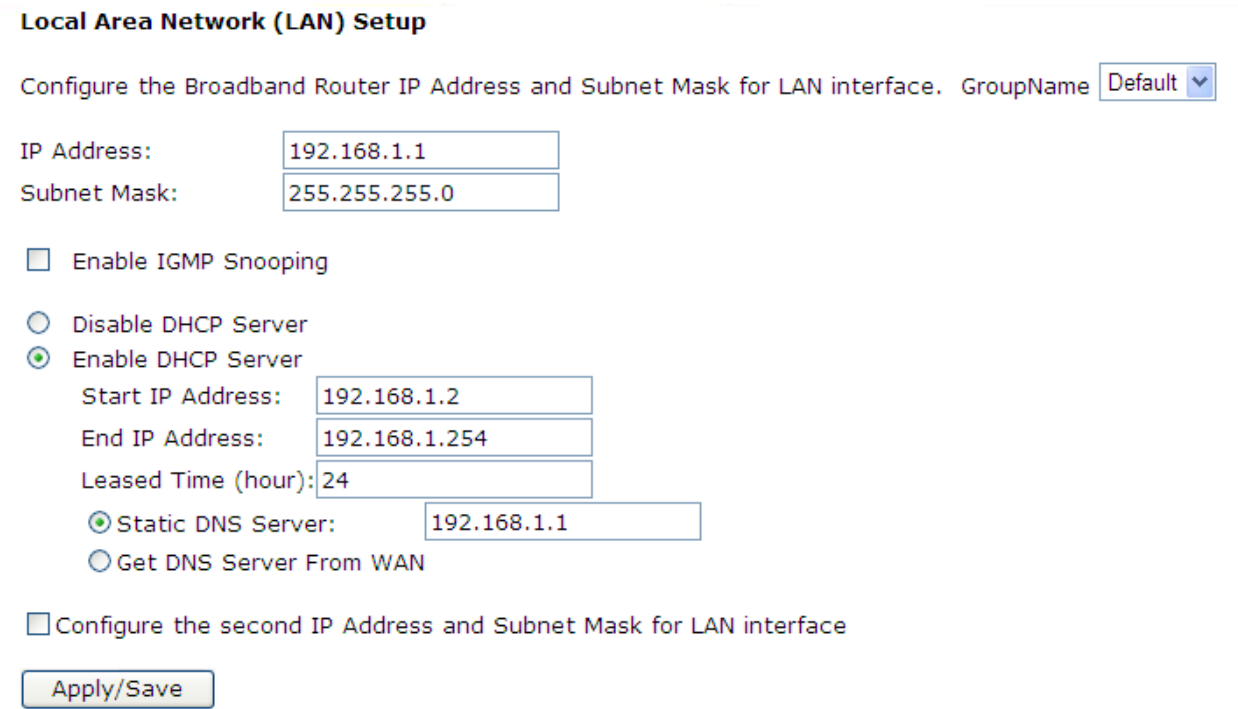

Set the required options then click the **Apply/Save** button

Important Note – changes will take effect immediately and if the IP Address of the DataRoute voice is changed the connection to the web interface will be lost. The new IP address will need to be entered into the web browser (The PC must be in the same subnet as the new IP address to view the webpage).

**IP Address** – enter the IP address that the DataRoute voice will be available on. The default IP address is 192.168.1.1.

**Subnet Mask** – enter the Subnet Mask. The default subnet mask is 255.255.255.0.

**Enable IGMP Snooping** – select to have the DataRoute voice monitor all IGMP network traffic for the purpose of reducing the multicast overhead (Advanced option)

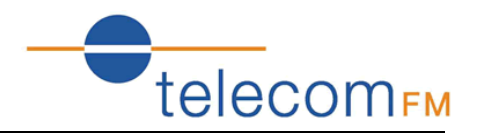

**Disable DHCP Server** – turn off the built-in DHCP server. If the DHCP server is disabled all clients will need to have manually assigned IP addresses in order to connect.

**Enable DHCP Server** – turn on the built-in DHCP server

**Start/End IP Address** – enter the range of IP addresses that the DHCP server can assign to clients. These IP addresses must be in the same subnet as the IP address assigned to the DataRoute voice.

**Leased Time** – enter the duration for the lease of DHCP IP addresses (default is 24 hours) **Static DNS Server** – enter an IP address for a DNS server to pass to DHCP clients. By default this is set to the IP address of the DataRoute voice to use the built-in DNS server (recommended).

**Get DNS Server from WAN** – select to pass the DNS server addresses obtained automatically from the WAN interface to the DHCP clients.

**Configure the second IP address** – select to assign an additional IP address to the DataRoute voice (advanced option).

#### Notes:

- 1. When you use the DHCP Server, please make sure you don't have multiple DHCP Servers in one LAN.
- 2. To view a list of clients that have been assigned addresses by the DHCP server go to the path **DHCP** -> **Assigned Leases**
- 3. To reserve an IP address within the DHCP range for a client so that the client always receives the same IP address go to the path **DHCP** -> **Static Leases**. Click the **Add Static Lease** button and enter the MAC address and required IP Address for the client. Make sure that the IP address chosen is within the range entered on the LAN Setup page.

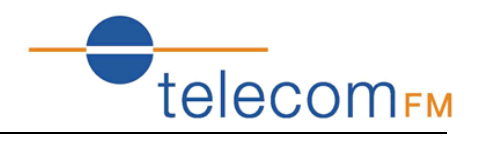

### <span id="page-38-0"></span>**11. Firewall**

### <span id="page-38-1"></span>**11.1 Firewall Settings**

Please go to path: **Firewall** -> **Firewall Settings** page, check **Enable** to activate **Global firewall settings**, then click **Apply/Save**.

*Note*: three Firewall levels are supported in the device, they are:

- Low: enable basic firewall features prevent port scanning; allow PING from WAN side; allow ICMP redirect messages from WAN side.
- $\bullet$  Middle: in addition to Low level, prevent ICMP redirect messages.
- High: in addition to Middle level, prevent SYN Flood attack; against PING from WAN side.

#### **Firewall Settings**

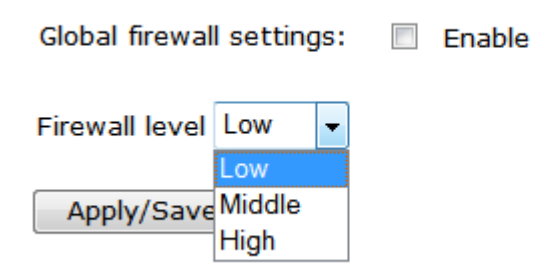

**Note:** by default the Firewall is enabled and set to the "High" setting - it is recommended that to maintain maximum security this setting is not changed,

### <span id="page-38-2"></span>**11.2 IP Filters**

When the firewall is enabled on a WAN or LAN interface, all incoming IP traffic is BLOCKED. However, some IP traffic can be ACCEPTED by setting up filters.

Please go to path: **Firewall** -> **IP Filters** -> Incoming IP Filtering Setup.

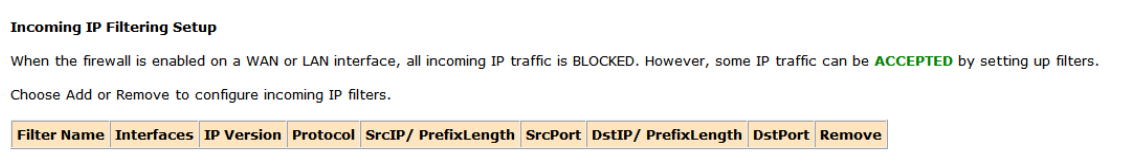

Add Remove

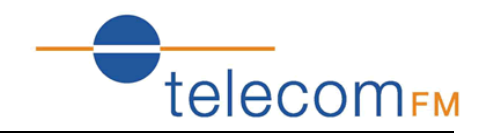

Click **Add** button to configure incoming IP filters. The following interface allows user to create a filter rule to identify incoming IP traffic by specifying a new filter name and at least one condition. All of the specified conditions in this filter rule must be satisfied for the rule to take effect. Click **Apply/Save** to save and activate the filter.

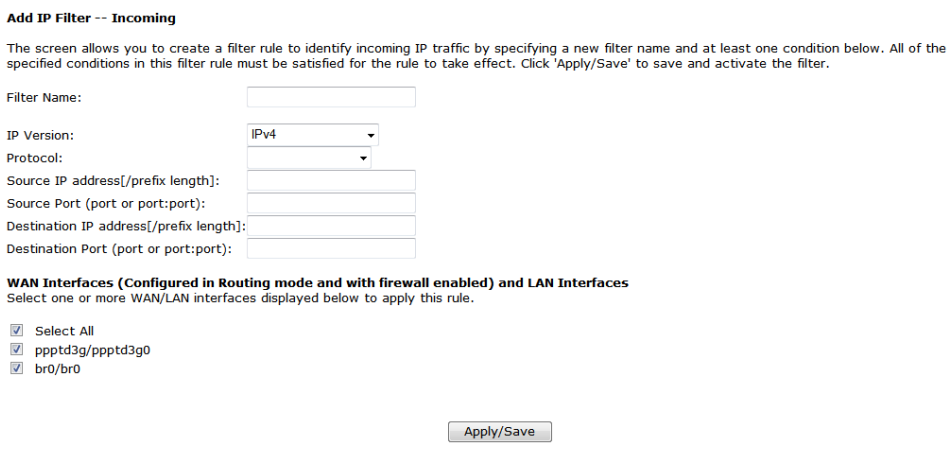

By default, all outgoing IP traffic from LAN is allowed, but some IP traffic can be BLOCKED by setting up filters.

Please go to path: **Firewall** -> **IP Filters** -> Outgoing IP Filtering Setup.

#### **Outgoing IP Filtering Setup**

By default, all outgoing IP traffic from LAN is allowed, but some IP traffic can be **BLOCKED** by setting up filters.

Choose Add or Remove to configure outgoing IP filters.

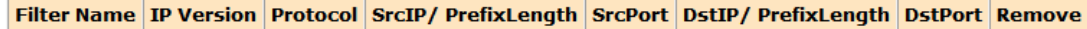

Add Remove

Click Add button to configure outgoing IP filters. The following interface allows the user to create a filter rule to identify outgoing IP traffic by specifying a new filter name and at least one condition. All of the specified conditions in this filter rule must be satisfied for the rule to take effect. Click **Apply/Save** to save and activate the filter.

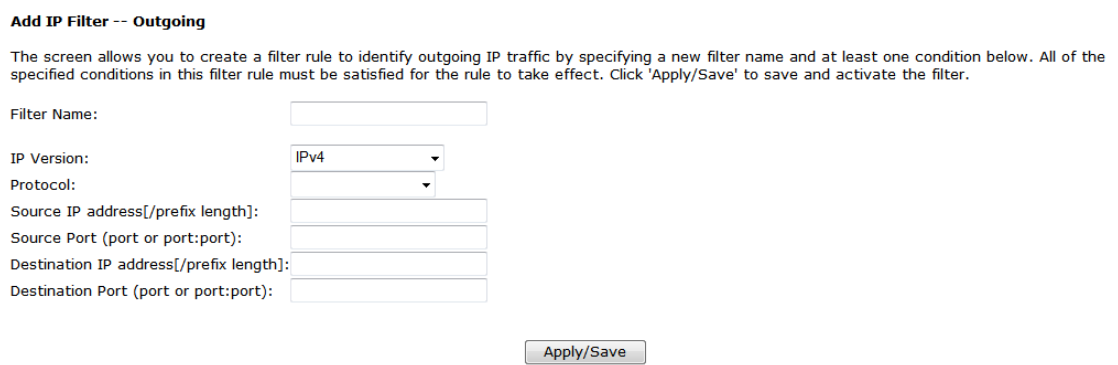

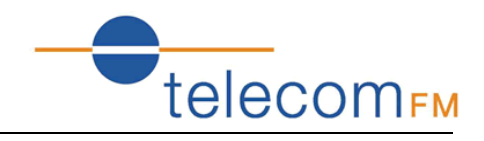

### <span id="page-40-0"></span>**11.3 Domain Filters**

Please go to path: Firewall -> Domain Filters page. Please select the list type first then configure the list entries.

List type:

- Exclude: accept all the DNS except the list;
- Include: drop all the DNS except the list;

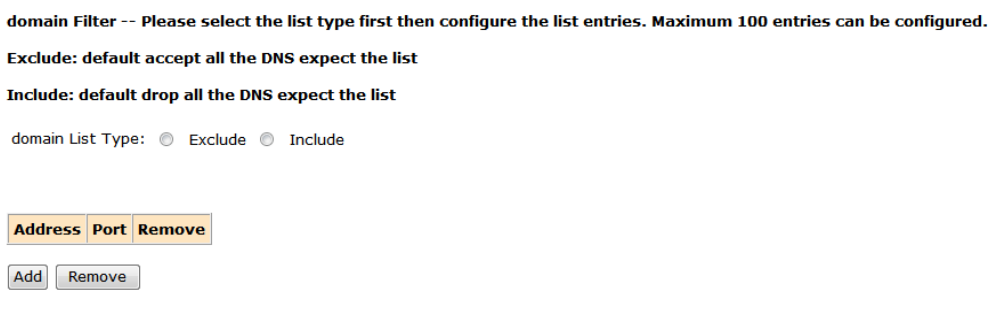

Click **Add** to do the configuration after choosing a domain list type. Then set the domain address and port number in the next interface. Click **Apply/Save** to add the entry to the domain filter.

#### Parental Control -- domain Add

Enter the domain address and port number then click "Apply/Save" to add the entry to the domain filter.

domain Address:

Apply/Save

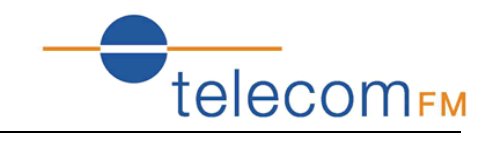

### <span id="page-41-0"></span>**11.4 MAC Filters**

Please go to path: **Firewall** -> **MAC Filters** page to setup MAC filtering. All MAC layer frames will be forwarded except those matching with any of the specified rules in the settings.

#### **MAC Filtering Setup**

All MAC layer frames will be FORWARDED except those matching with any of the specified rules in the following table. Choose Add or Remove to configure MAC filtering rules.

**Protocol MAC address Remove** 

Add Remove

Please click **Add** to create a filter to identify the MAC layer frames by specifying at least one condition. If multiple conditions are specified, all of them will take effect. Click **Apply** to save and activate the filter.

#### **Add MAC Filter**

Create a filter to identify the MAC layer frames by specifying at least one condition below. If multiple conditions are specified, all of them take effect. Click<br>"Apply" to save and activate the filter.

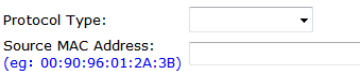

Save/Apply

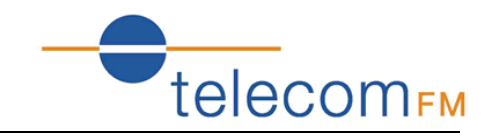

### <span id="page-42-0"></span>**11.5 Access Control (Remote Access)**

The Access Control feature allows ports to be opened to the internet (WAN) connections so that it is possible to connect remotely to the DataRoute voice.

#### Go to path **Firewall** -> **Access Control**

#### **Access Control -- Services**

A Service Control List ("SCL") enables or disables services from being used. Only the service of WAN is Enabled, the WAN Port can be configed effectively.

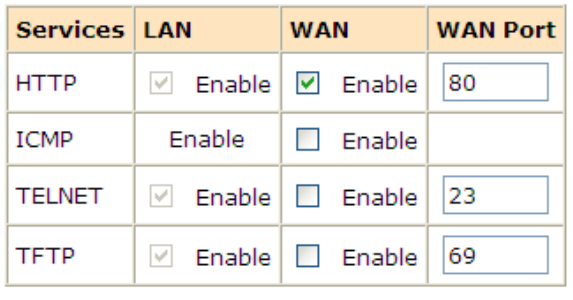

Save/Apply

To enable remote access to the DataRoute voice web interface check the Enable box under WAN for the HTTP service. The default port is the standard web port 80 which can be changed by entering a new value under WAN Port.

Once enabled it will be possible to access the web interface by browing to the Internet IP Address assigned to the DataRoute voice. For example, if the IP address assigned by the ISP is 80.70.60.50 and the WAN Port is set to 8080 the following would be entered into the web browser:

[http://80.70.60.50:8080](http://80.70.60.50:8080/)

#### **Note: It is strongly recommended that the web interface password be changed (go to path Tools -> Access Control) before enabling the Access Control feature.**

This feature can be used via an ADSL or 3G connection. Note that some 3G networks have internal NAT and Firewall systems which do not allow remote access.

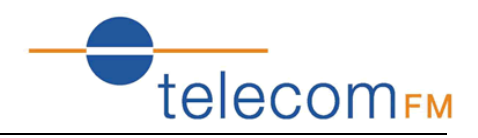

### <span id="page-43-0"></span>**12. Voice (VoIP)**

### <span id="page-43-1"></span>**12.1 Voice Configuration**

Connect a normal analogue telephone to the Phone port.

Phone calls can be made over the GSM/3G network (when a valid SIM is inserted) and using Voice over IP (when there is an active connection to the internet).

By default, all calls are dialled over the GSM/3G network. To make calls via VoIP (SIP) it is necessary to configure a connection to a SIP Service Provider:

### <span id="page-43-2"></span>**12.2 Basic Settings**

Go to path: **VoIP** -> **Basic Settings** page, then click on the **Service Provider 0** tab. Enter SIP parameters and click Apply to save the parameters.

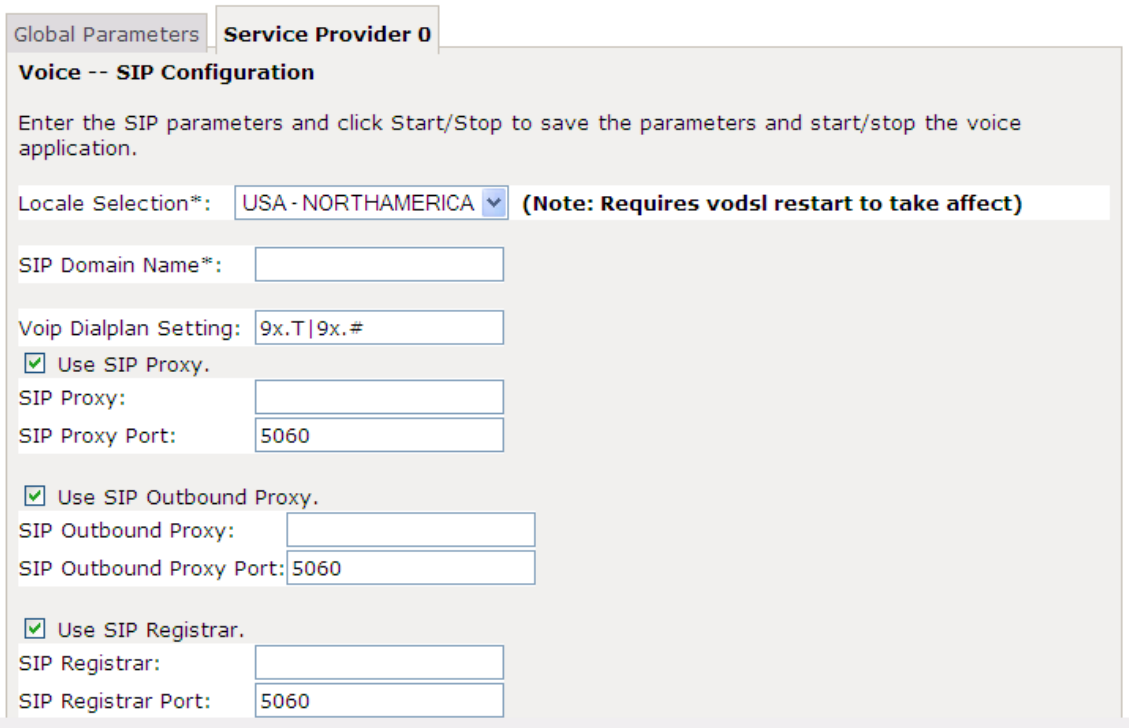

**Locale selection**: choose the Location – this will set the local tones etc. heard on the phone.

**SIP Domain Name**: enter the SIP Domain provided by the SIP Provider

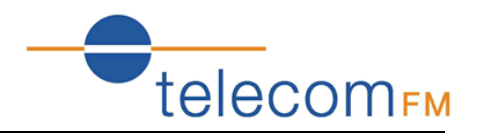

**Voip Dialplan Setting**: specify the dial strings to be matched for VoIP calls. All numbers dialled which match one of the dial strings will be dialled via the SIP Service Provider; all numbers dialled which do not match any of the dial strings will be dialled via the GSM/3G network.

Key:  $x =$  any digit

- $. = 1$  or more digits
- $T =$  dial after timeout
- $#$  = dial immediately when  $#$  terminator dialled
- $|$  = separator between dial strings

e.g.9x.T|9x. $# =$  all numbers starting with a 9 will be dialled via SIP (numbers will be dialled after a timeout or after a  $#$  is dialled)

 $012x$ .T|013x.T = all numbers starting with 012 or 013 will be dialled via SIP (numbers will be dialled after a timeout)

**Use SIP Proxy**: enable to allow using SIP Proxy. Enter the SIP proxy address (IP address or FQDN) and port

**Use SIP Outbound Proxy**: enable to allow using SIP Outbound Proxy. Enter the SIP Outbound Proxy address (IP address or FQDN) and port

**Use SIP Registrar**: enable to register to a SIP server. Enter the SIP Registrar address (IP address or FQDN) and port

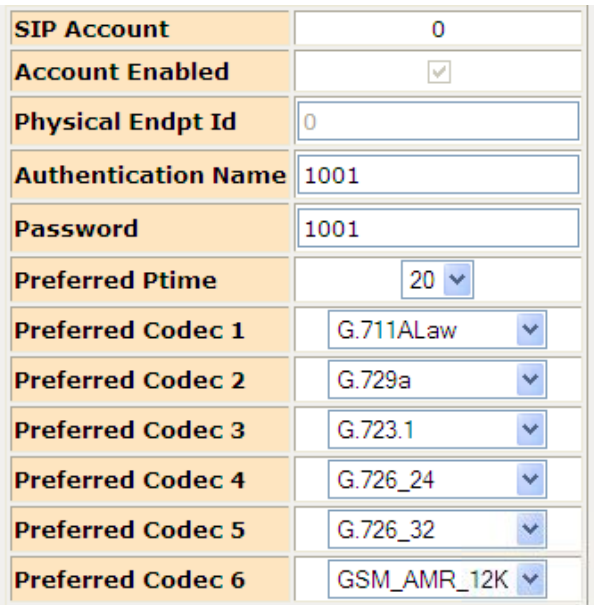

**Authentication Name**: the username which is provided by the SIP provider **Password:** the password which is provided by the SIP provider **Preferred codec list**: select the order of the audio codecs to be used

Once the configuration is complete, click the **Apply** button to save changes. Click **Stop SIP client**, and then click **Start SIP client** to enable the configuration.

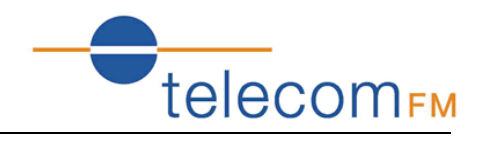

### <span id="page-45-0"></span>**12.3 Advanced Settings**

Go to path: **VoIP** -> **Advanced Settings** page, to configure the advanced VoIP features.

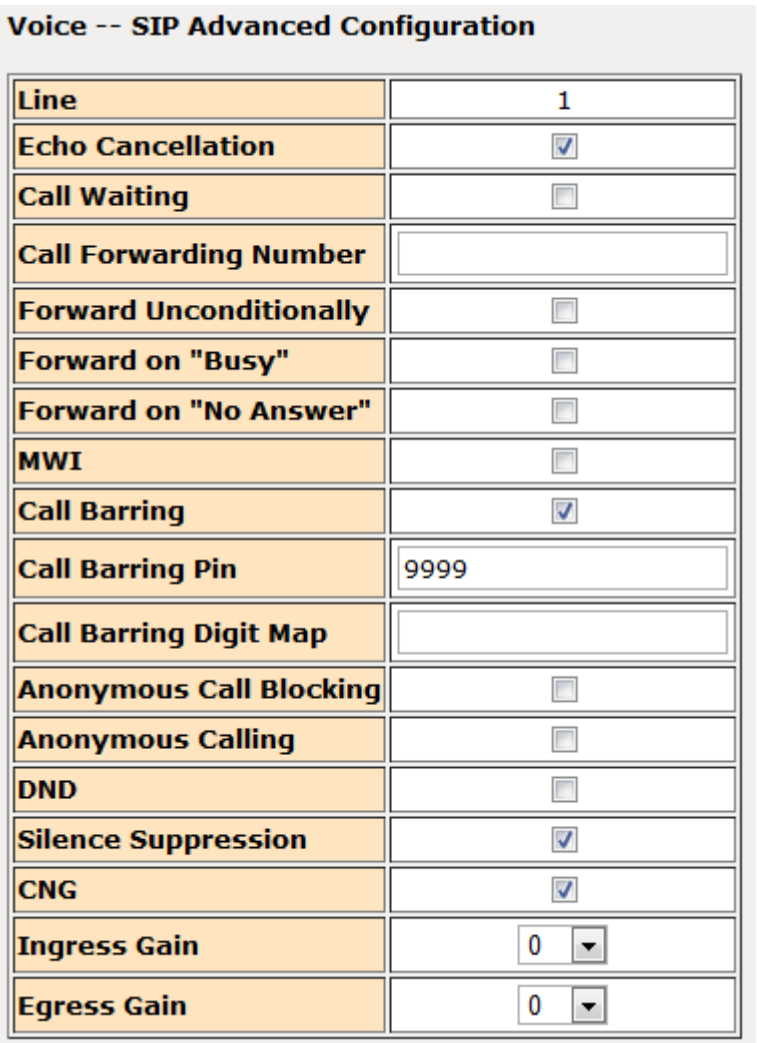

**Echo Cancellation** – select to enable the built-in echo canceller

**Call forwarding Number**: set a number to use call-forwarding. Select the conditions to use call forwarding by ticking the required boxes.

**MWI** – select to enable MWI (Message Waiting Indicator) support

**Call Barring** – select to enable Call Barring

**Anonymous Call Blocking** – select to disallow incoming calls with no CLI

**Anonymous Calling** – select to withhold CLI on outgoing calls

**DND** – select to enable DND (Do Not Disturb) support

**Silence Suppression –** when selected audio packets will not be transmitted to the network if no audio is detected to reduce bandwidth usage

**CNG** – select to enable detection of CNG (Fax) tones

**Ingress Gain** – used to increase or decrease the volume of the incoming audio

**Egress Gain** – used to increase or decrease the volume of the outgoing audio

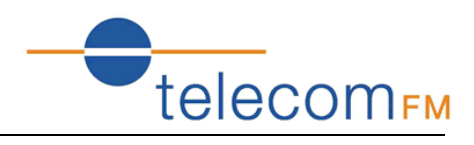

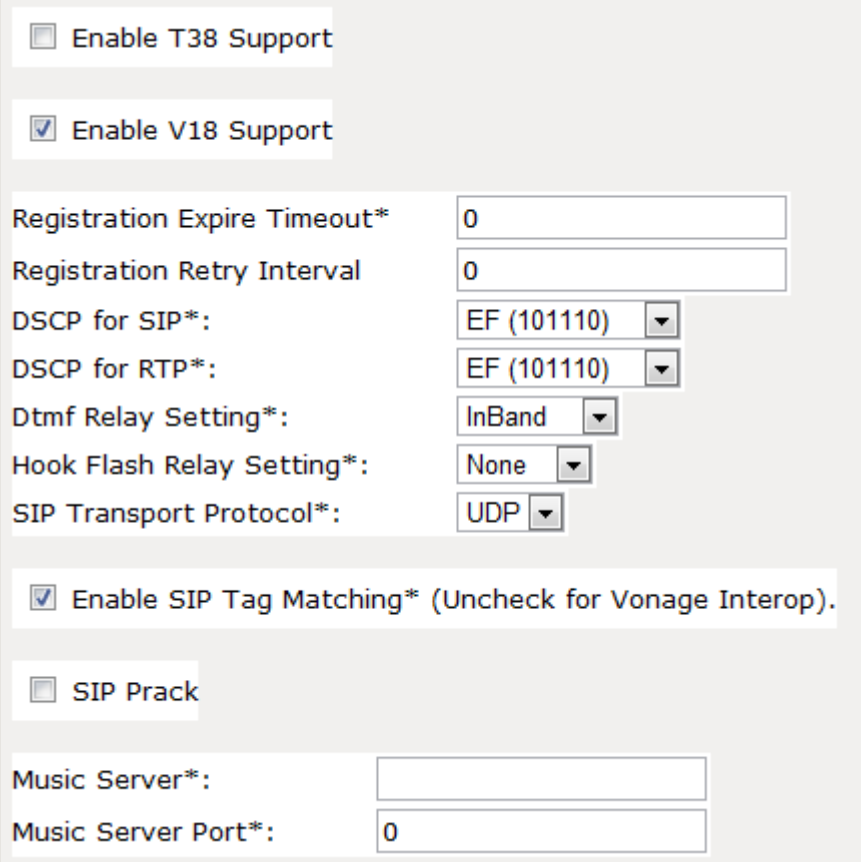

**Enable T38 Support** – enable support for T.38 fax compatible devices

**Enable V18 Support** – enable support for V.18 Textphone compatible devices

**Registration Expire Timeout** – enter the timeout length for the registration

**Registration Retry Interval** – enter the retry interval for the registration

**DSCP for SIP/RTP** – select the codepoint to use when connecting via QoS compatible systems

**Dtmf Relay Setting** – select the format to transmit DTMF tones to the network. Tones can be transmitted In-Band or Out-Of-Band (SIP INFO or RFC2833)

**Hook Flash Relay Setting** – select whether local Hook Flash should be ignored or sent as SIP INFO packet

**SIP Transport Protocol** – select the protocol (UDP or TCP) to use for SIP packets. Most systems use UDP.

**Enable SIP Tag Matching** – uncheck when using with Vonage

**SIP Prack** – use the SIP Prack method instead of ACK

**Music Server** – enter an address and port for an external music server to provide music on hold.

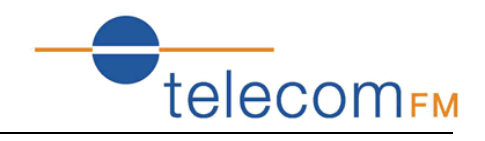

### <span id="page-47-0"></span>**13. Tools**

### <span id="page-47-1"></span>**13.1 Account Settings (Users)**

When you configure the DataRoute voice through an Internet browser, the system requires user name and password to validate access permission. The factory sets the default username of "admin" and the password of "admin". Go to path **Tools** -> **Account Settings**, you can choose the username and change the password.

#### **Access Account**

Access to your DSL router is controlled through three user accounts: admin, support, and user.

The user name "admin" has unrestricted access to change and view configuration of your DSL Router.

The user name "user" can access the DSL Router, view configuration settings and statistics, as well as, update the router's software.

Use the fields below to enter up to 16 characters and click "Apply/Save" to change or create passwords. Note: Password cannot contain a space.

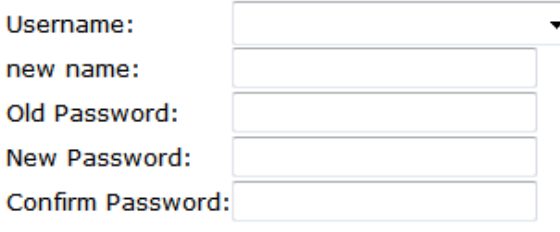

Apply/Save

**Attention**: please remember the password after change, otherwise you will need to reset the device and will lose all configuration settings.

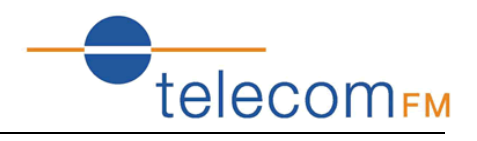

### <span id="page-48-0"></span>**13.2 Time Settings**

Go to path Tools -> Time Settings

From this page the current time can be set manually or the DataRoute voice can be set to obtain the correct time from an internet time server.

**Note**: it is recommended that an internet time server is used when available – if the time is set manually it will be lost in the event of a power cut or if the unit is restarted.

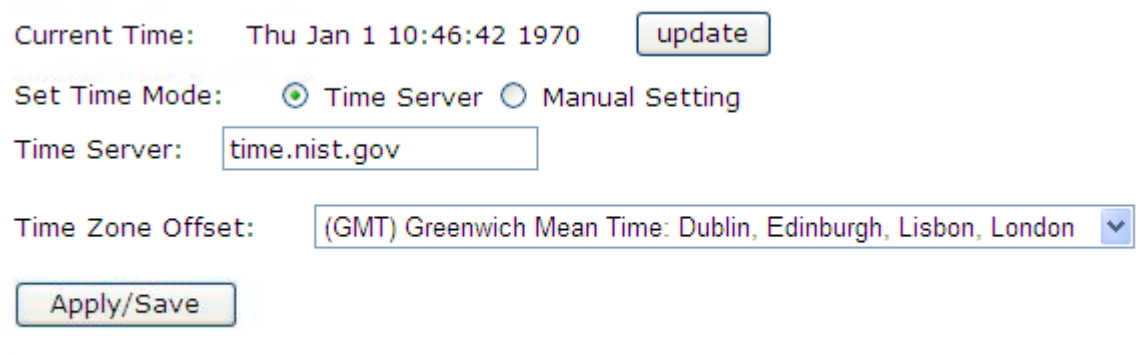

Enter the required options and click the **Apply/Save** button.

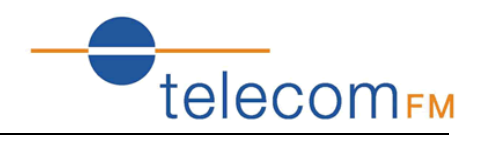

### <span id="page-49-0"></span>**13.3 Backup Settings**

To backup the current configuration to a file:

Please go to path: **Tools** -> **Backup Settings** page. Click Backup Settings button, then a File download window will pop-up. Click **Save** button to download/save current configuration of the device to the PC.

#### **Settings - Backup**

Backup Broadband Router configurations. You may save your router configurations to a file on your PC.

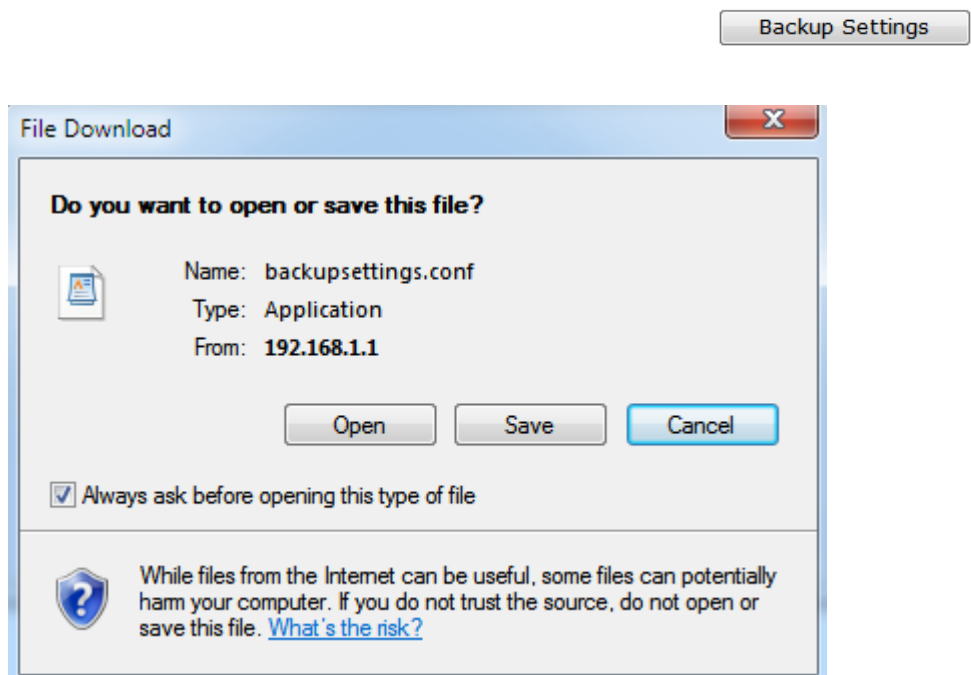

### <span id="page-49-1"></span>**13.4 Update (Restore) Settings**

Please go to path: **Tools** -> **Update Settings** page. Click **Browse** button to choose a configuration file, then click **Update Settings** to restore configuration.

#### **Tools -- Update Settings**

Update Broadband Router settings. You may update your router settings using your saved files.

Browse... Settings File Name:

**Update Settings** 

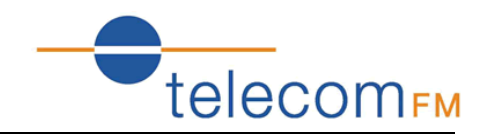

### <span id="page-50-0"></span>**13.5 Update Software**

Please go to path: **Tools** -> **Update Software** page. Click **Browse** to choose the right software. Then click **Update Software** to update.

The power LED will go **red** to indicate that the software upgrade is in progress. Once complete the unit will automatically restart with the new software. The current software version can be viewed by going to path **Status** -> **Basic Info**

**Attention**: please make sure the power to the device is not interrupted during the software updating process. Also, the RJ45 cable should be connected tightly between the PC and device during the software uploading process.

Once updated, please press the reset button or go to path: **Tools** -> **Factory Settings** to restore the device to the new factory default settings if necessary.

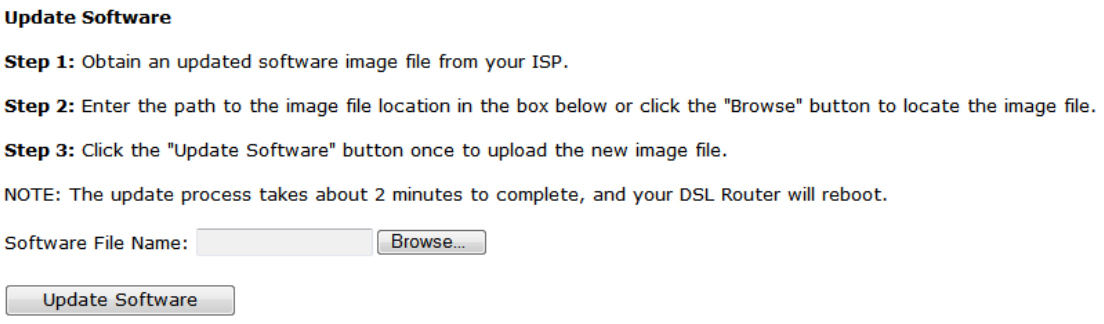

### <span id="page-50-1"></span>**13.6 Factory Settings**

To restore the DataRoute voice to the factory default configuration either press the **Reset** button on the side of the unit or go to path **Tools** -> **Factory Settings** and click the **Restore Default Settings** button.

**Note:** all user entered configuration options will be lost.

### <span id="page-50-2"></span>**13.7 Reboot Router**

To perform a soft restart of the DataRoute voice go to path **Tools** -> **Reboot Router** and click the **Reboot** button. A restart takes approximately 2 minutes.

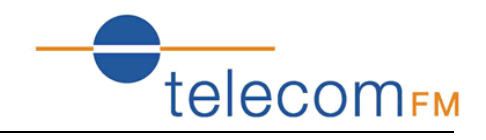

### <span id="page-51-0"></span>**13.8 TR-069 Client**

The DataRoute voice can be provisioned remotely via the use of a TR-069 remote management server.

Please go to path: **Tools** -> **TR-069 Client** page to setup an auto-configuration server to perform auto-configuration, provision, collection and diagnostics to this device. Select the desired values and click **Apply/Save** to configure the TR-069 client options.

*Note*: all the parameters in the screenshot should be matched with the TR-069 Server.

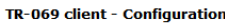

WAN Management Protocol (TR-069) allows a Auto-Configuration Server (ACS) to perform auto-configuration, provision, collection, and diagnostics to this device Select the desired values and click "Apply/Save" to configure the TR-069 client options.

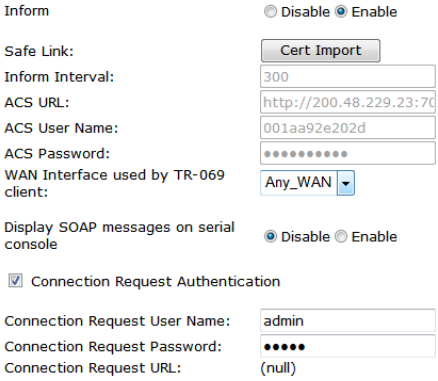

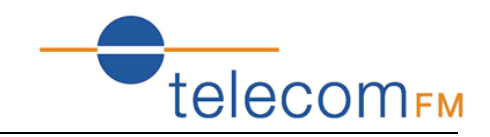

### <span id="page-52-0"></span>**13.9 Ping Reboot**

The "Ping Reboot" feature can be used to monitor the status of the internet connection and to automatically restart the DataRoute voice when the internet connection is unavailable.

Go to path **Tools** -> **Ping Reboot**

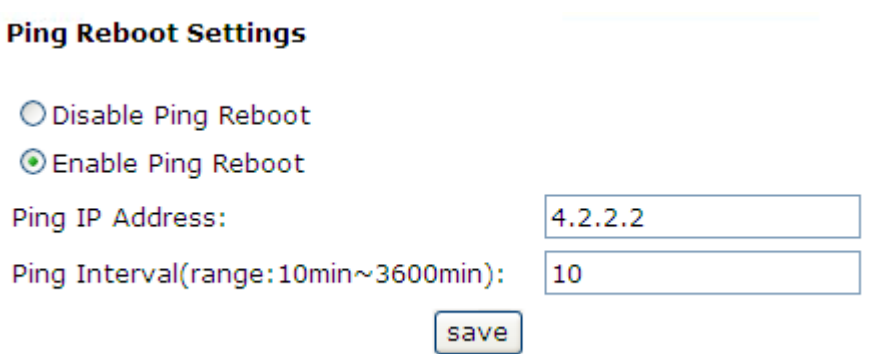

Enter an IP Address to ping in order to test the internet connection and a ping interval for how often to check the connection.

### <span id="page-52-1"></span>**13.10 3G Link Notice**

The 3G Link Notice feature can be used to send an SMS to inform the user when the 3G data connection is unavailable.

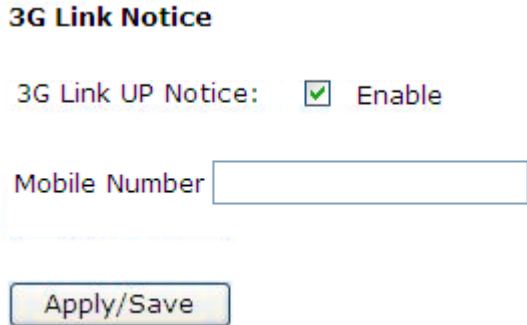

Enter the Mobile Number to send the SMS to and click the **Apply/Save** button.

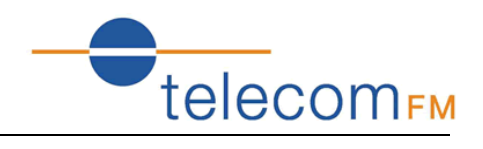

### <span id="page-53-0"></span>**14. Troubleshooting**

### <span id="page-53-1"></span>**14.1 Unable to Access Internet**

#### **Check the Line and the Device**

- 1. Check the power supply indicator is on if not, make sure the connection to the power supply is correct; Make sure the power switch is turned on;
- 2. Check the LAN indicator for the PC is on if not, check the cable connection between the PC and the DataRoute voice; Make sure that the correct cable is used;
- 3. Check the ADSL LED to see if it is flashing. If no fast flashing is observed within 3 minutes, please check whether phone line has been correctly connected; check whether ADSL filter is correctly used. If multiple extensions have been installed, make sure that the filter is installed prior to the junction box of the phone line. If the above items are confirmed and still no fast flashing of DSL LED is observed, call the ISP to query whether ADSL service has been provided on your line;
- 4. Check the ADSL LED to see whether it is unable to change status from fast flashing to always on, or whether it changes status to fast flashing after some time of being always on. If these phenomena occur constantly, please contact your ISP with a request to check lines and signal quality;

If there are no problem in the above items, the line and the device should be working. Problems may be caused by your computer configuration or device configuration.

#### **Check Your Configuration**

- 1. Enter the device manager to check if Ethernet adapter is correctly installed. If any problem exists, please re-install it;
- 2. Check the configuration of Ethernet adapter in PC. Try to manually set IP address that is in band 192.168.1.X without conflict.
- 3. Try to run command "ping 192.168.1.1" in a command prompt (Start, Programs, Accessories, Command Prompt). If the response returns "time out", please check Ethernet connection and IP settings;
- 4. If the DataRoute voice is reachable, try to ping a known internet IP, e.g. a DNS server: "ping 4.2.2.2".
- If ping is reachable, there are no problems in the DataRoute voice. Please go to step 5;
- If ping is not reachable, see step 6 and check if the configuration is correct.
- 5. Please try to ping a internet URL, e.g. "ping www.google.com".
- If ping is reachable, there are problems in the network settings. Please check the settings of the PC terminal, e.g. whether the security level is too high, or whether anti-virus or firewall is installed;
- If ping is not reachable, check the DNS setting of Ethernet adapter.

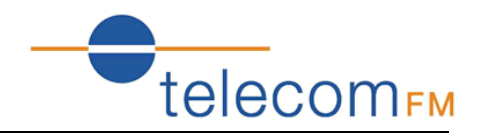

Note 1: The precondition is that LAN settings in the DataRoute voice have not been modified. Note 2: To start a Command Prompt in Windows click on the Start menu, Programs, Accessories, Command Prompt

Note 3: The returned values of ping command in the following format show the standard of "reachable"

```
C: Wsers Pretender >ping 192.168.1.1
Pinging 192.168.1.1 with 32 bytes of data:
Reply from 192.168.1.1: bytes=32 time=1ms TTL=64
Reply from 192.168.1.1: bytes=32 time<1ms TTL=64
Reply from 192.168.1.1: bytes=32 time<1ms TTL=64
Reply from 192.168.1.1: bytes=32 time<1ms TTL=64
Ping statistics for 192.168.1.1:
    Packets: Sent = 4, Received = 4, Lost = 0 (0 \times 10^{5}),
Approximate round trip times in milli-seconds:
    Minimum = 0ms, Maximum = 1ms, Average = 0ms
```
6. If ping of the modem is reachable but ping of the internet fixed IP is unreachable, attention should be concentrated upon device settings. Please enter the web interface following the instructions in this manual.

(1) Check first the number of WAN connections. If more than one connection exists, for troubleshooting, delete unused connections and leave the one connection you are using.

(2) Check the connection to see whether correct "type" is selected. When you use PPPoE/PPPoA to login, the following information should be provided: VPI and VCI, which can be queried from your ISP, user name and password.

(3) Then make sure that "using NAT" and "default gateway" have been selected with a tick. Check whether "Dial on demand" has been selected with a tick. If it is selected, the connection is activated only when traffic to the internet arrives.

Make sure that the above parameters are saved after configuration.